# **TUTORIEL ESPACE FAMILLE INOÉ**

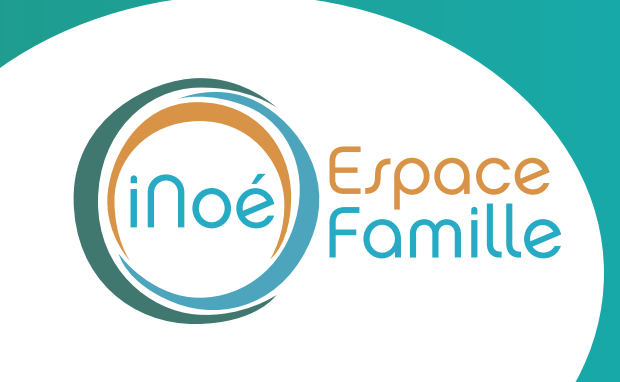

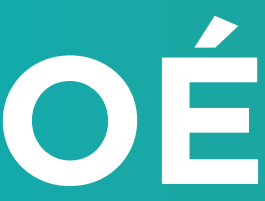

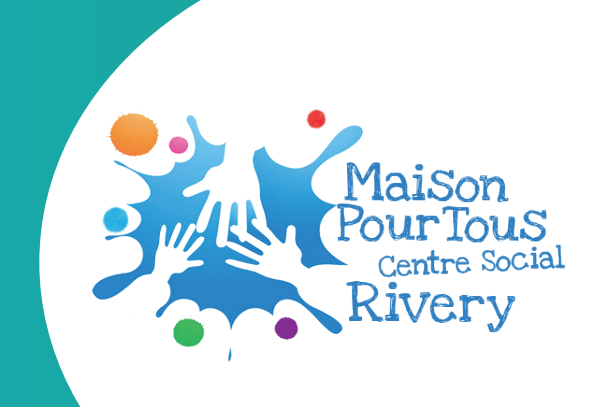

**Vous recevrez un Mail de la Maison Pour Tous Centre Social avec un lien internet pour vous connecter à votre espace famille**

**Attention : le lien internet est valable 48h. Privilégier l'ouverture du lien sur un ordinateur ou sur votre téléphone au format paysage.**

# **1. Cliquer ici**

**Si ce bouton ne fonctionne pas, il faut appuyer sur le lien ci-dessous ou le copier coller sur Chrome .**

**Pense r à mettre l'espace famille dans vos favoris afin d'y retourner plus facilement**

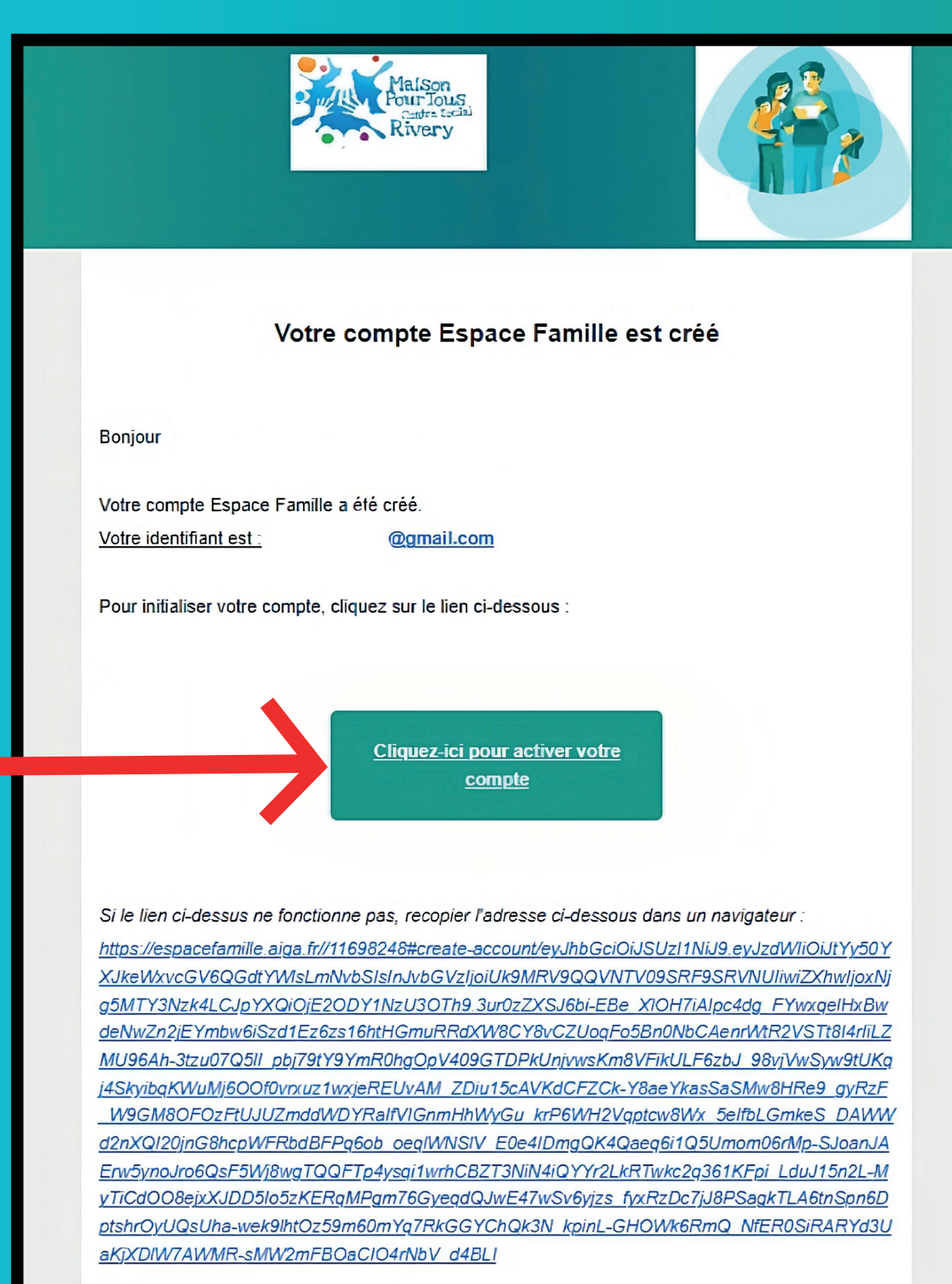

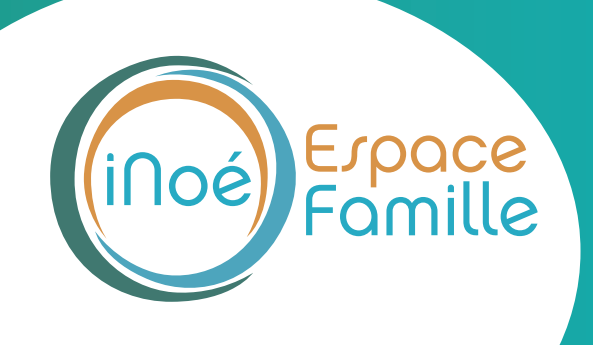

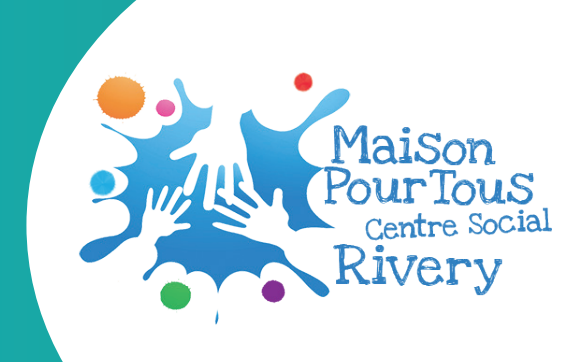

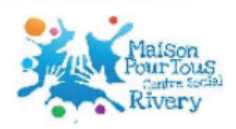

## **MAISON POUR TOUS RIVERY / CENTRE SOCIAL**

Pour valider votre accès, vous devez créer votre premier mot de passe

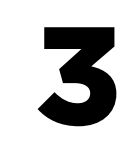

Votre mot de passe doit contenir au moins :

- 8 caractères - 1 minuscule - 1 maiuscule

- 1 chiffre

Mot de passe

Confirmation

ANNULER L'OPERATION CREER LE MOT DE PASSE

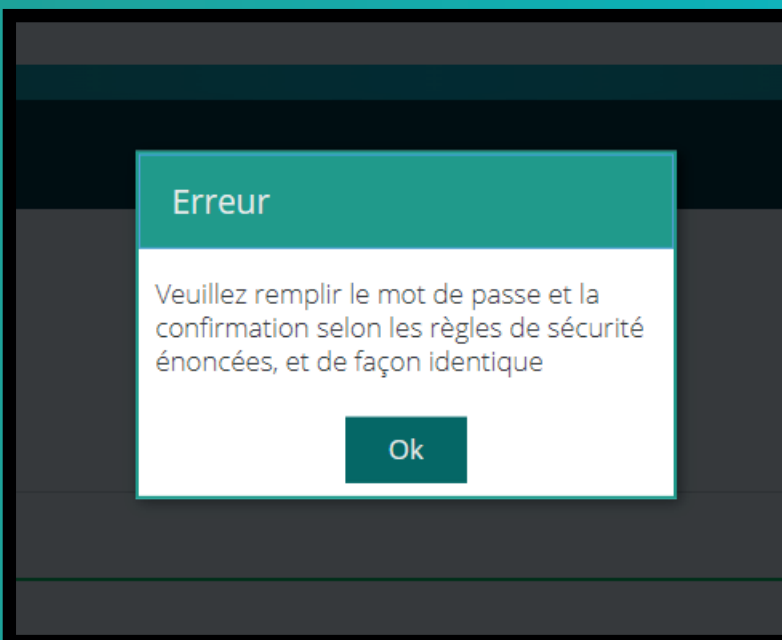

**Créer un mot de passe en respectant ce qu'il doit contenir, soit :** 

- **minimum 8 caractères**
- **minimum 1 minuscule**
- **minimum 1 majuscule**
- **minimum 1 chiffre**

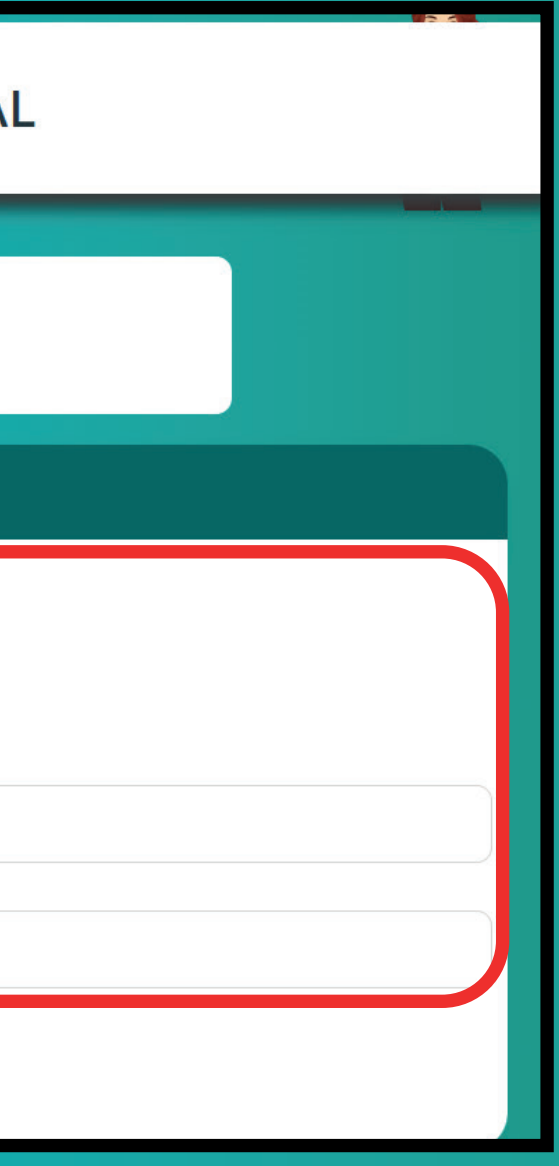

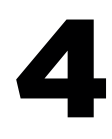

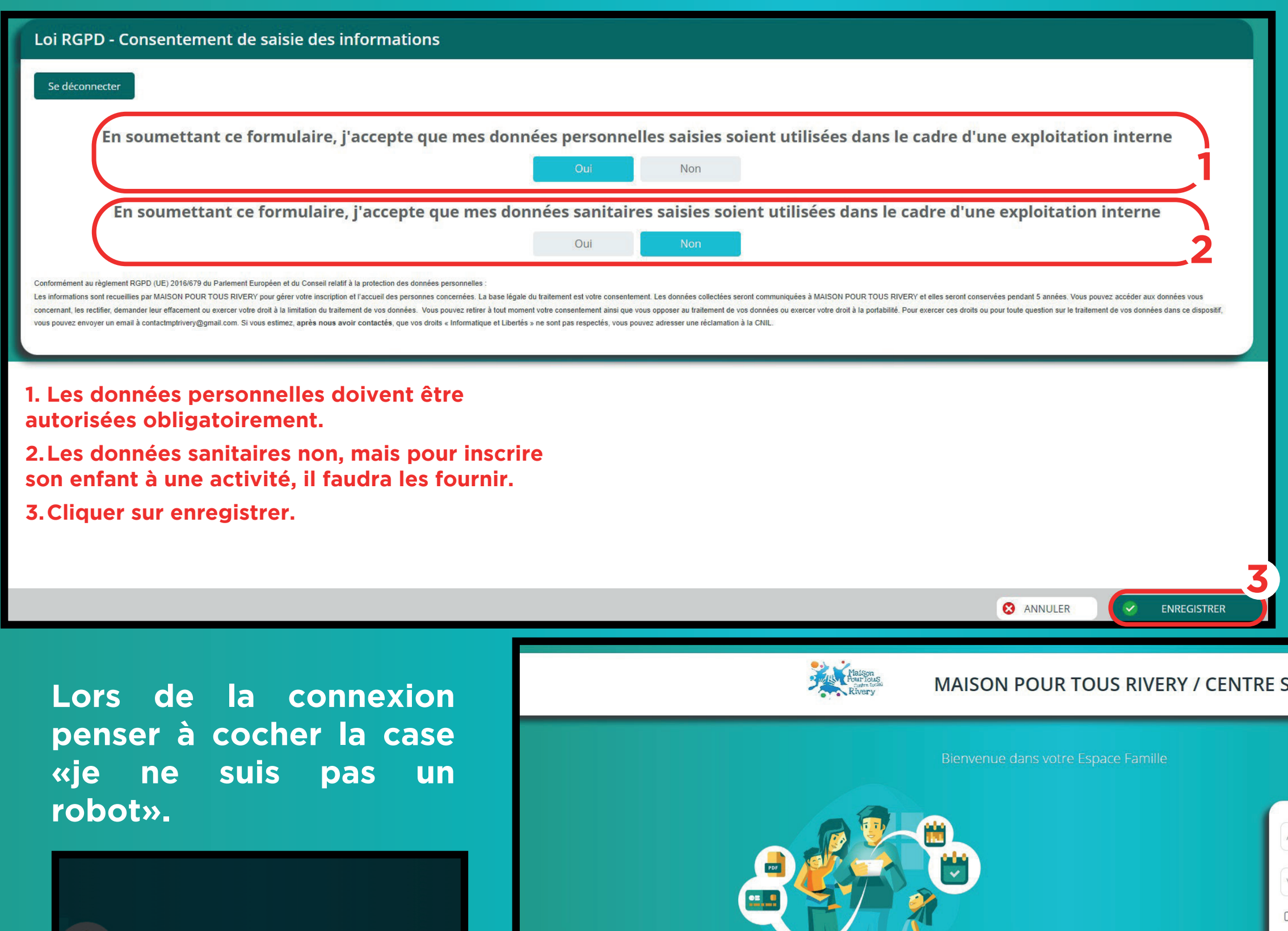

 $\langle$ 

Verification d'identité

robot'

Merci de cocher la case 'Je ne suis pas un

 $O<sub>k</sub>$ 

P

**Actualités** 

Ouverture des inscriptions pour les Riverains dès le lundi 19 juin soit via votre Espace Famille soit directement à l'accueil de la Maison<br>pour tous/Cs, dès le mercredi 21 juin pour les familles extérieures.

09/06/2023 OUVERTURE DES INSCRIPTIONS ACM ET CAJ ÉTÉ 2023

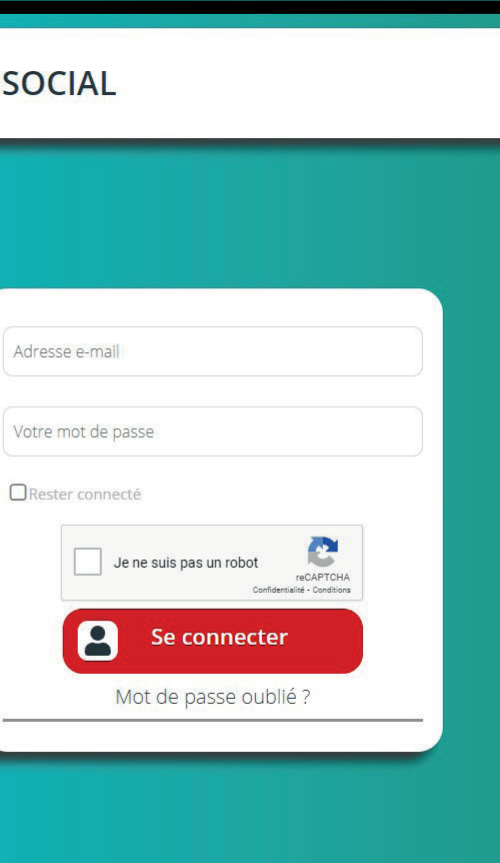

 $\rightarrow$ 

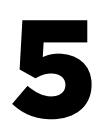

# Cliquer sur Famille

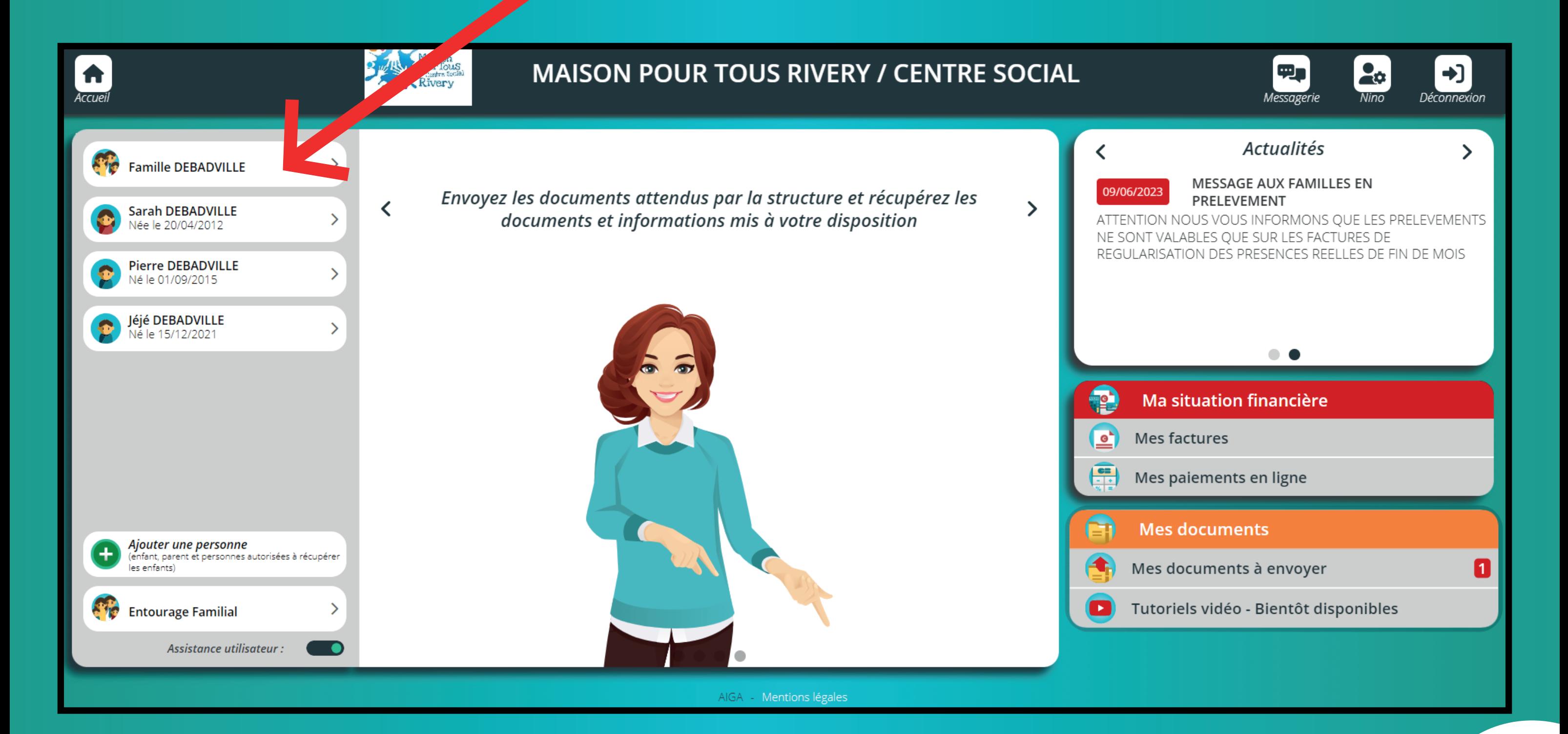

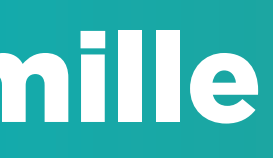

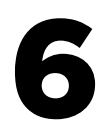

**Afin de payer le bon tarif veuillez renseigner le numéro d'allocataire. Si vous n'avez pas de numéro d'allocataire inscrire : 0000000. cliquez sur enregistrer.**

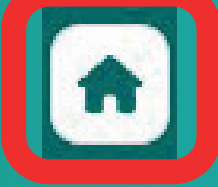

# **Vérifier les informations personnelles**

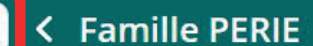

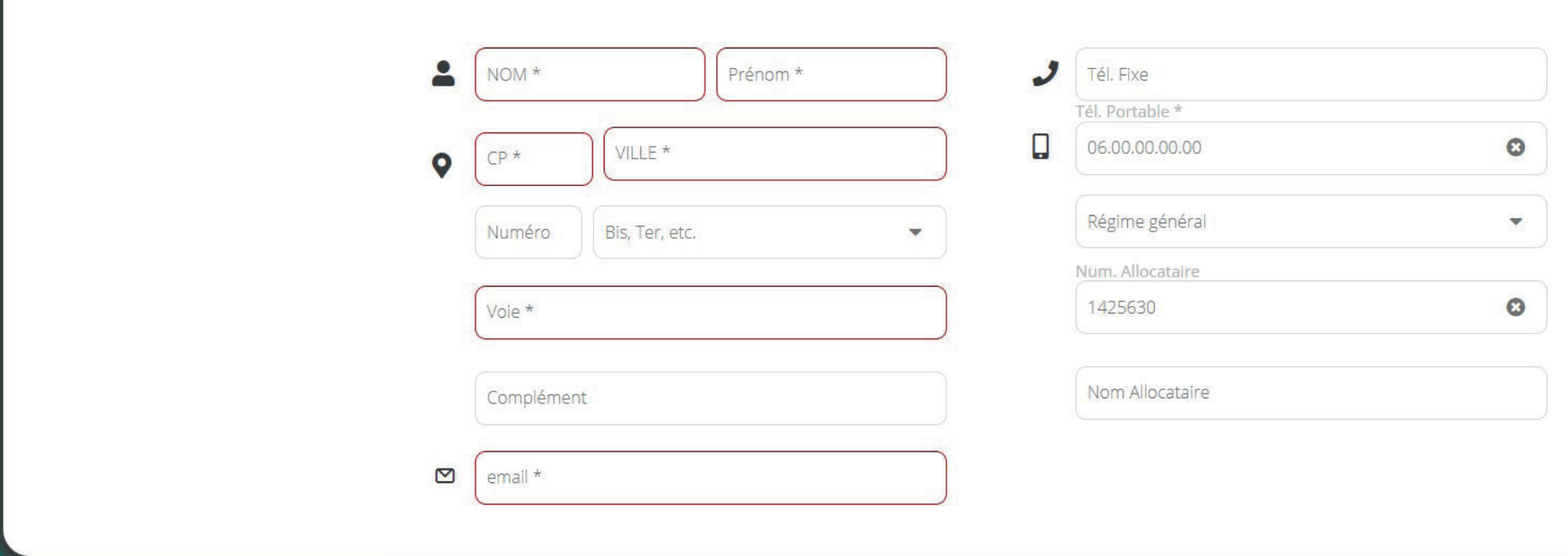

**Cliquer sur la maison pour revenir vers l'acueil**

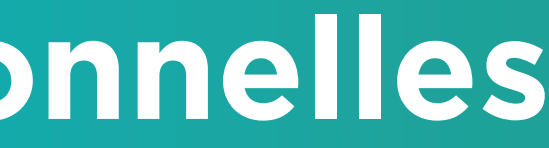

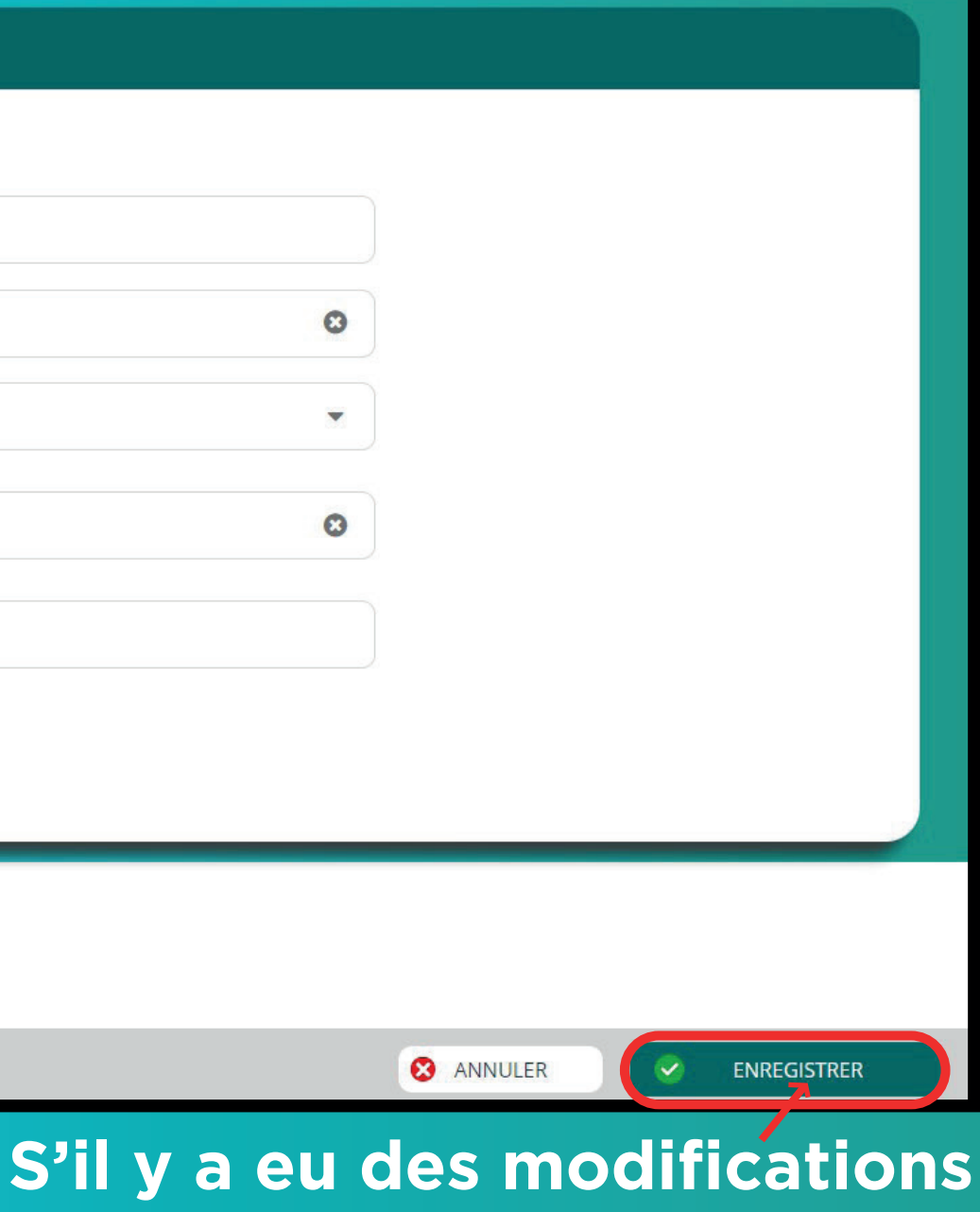

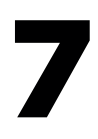

## **1. Ier sur Documents -Informations.**

# **2.Télécharger les documents.**

**3.Remplir la fiche sanitaire et le règlement intérieur accueil à main levée.**

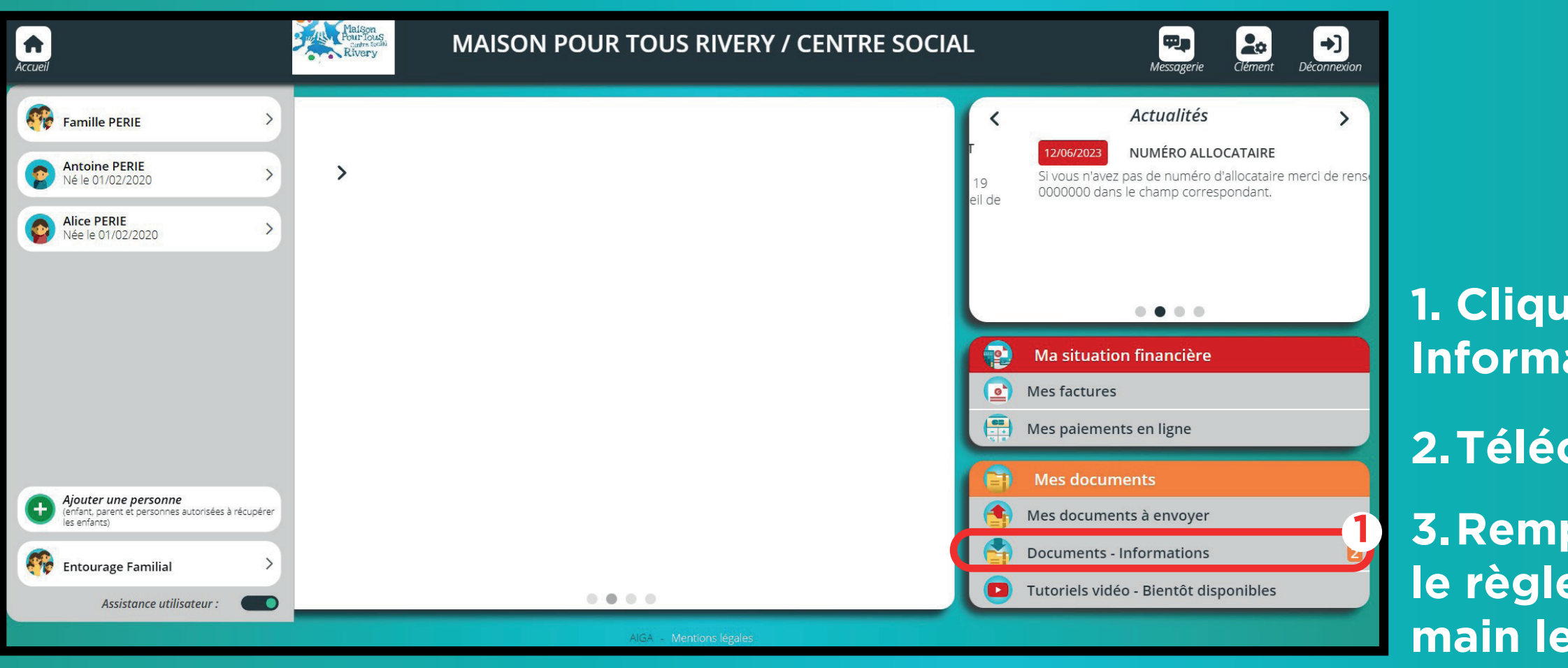

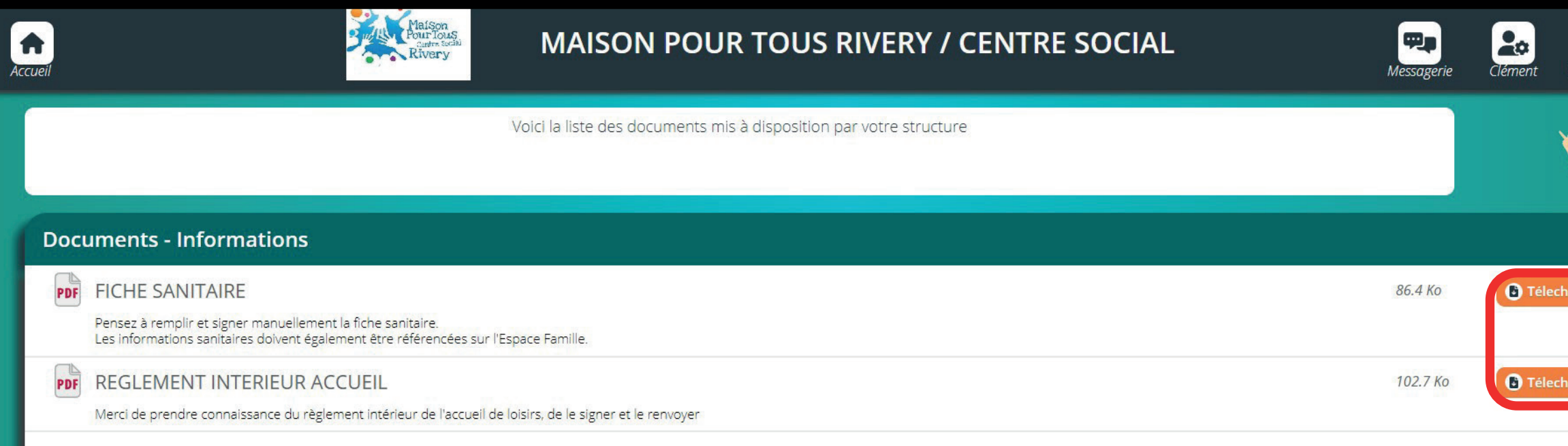

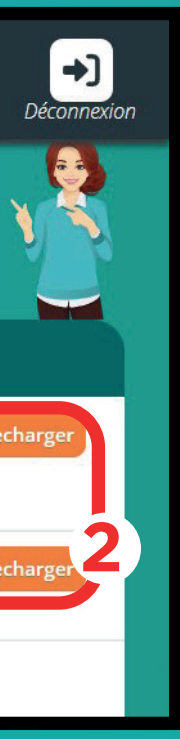

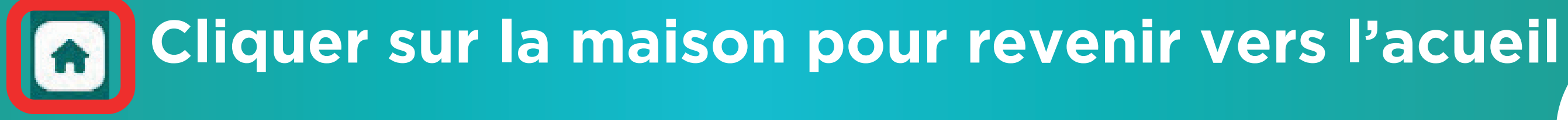

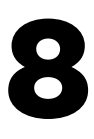

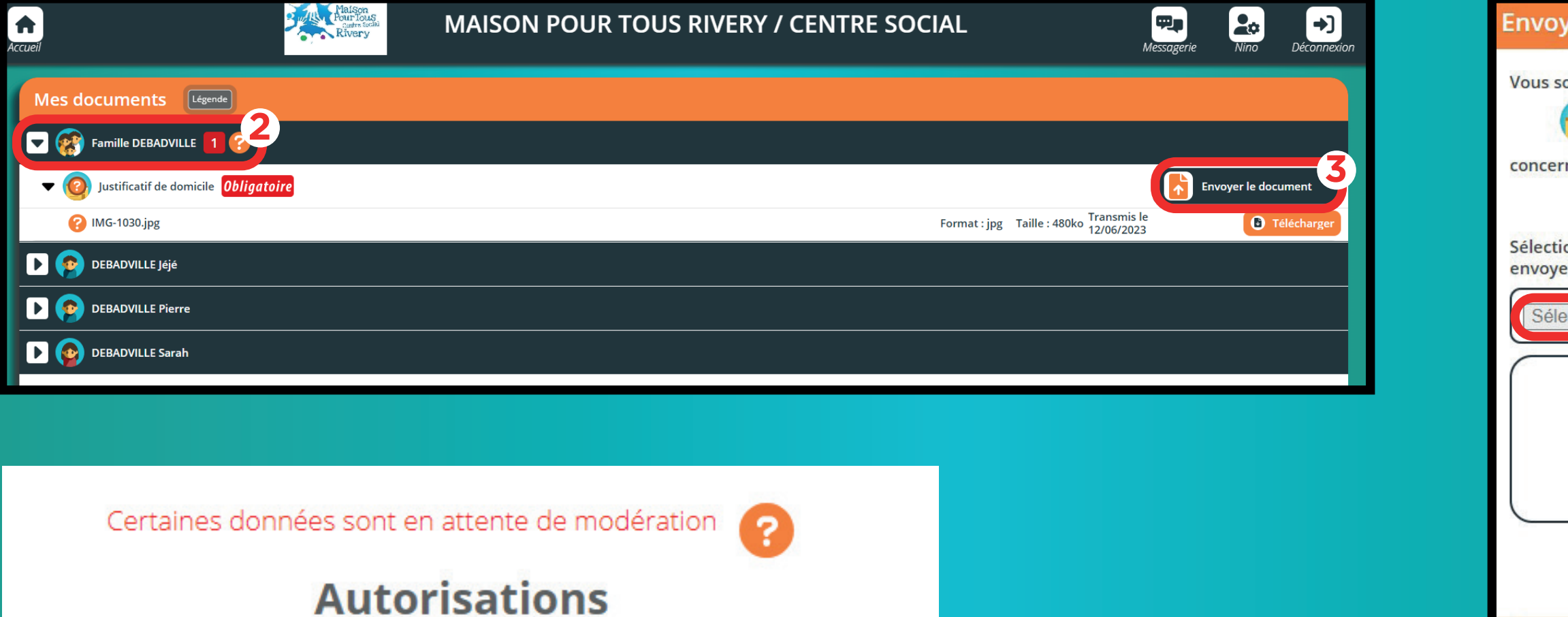

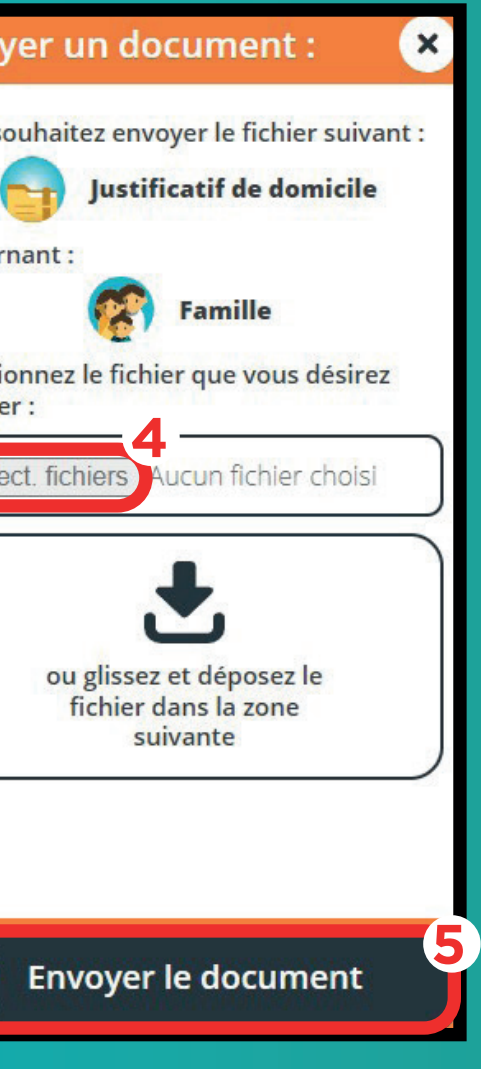

**Vous recevrez un mail de confirmation et vos données seront en attente de** 

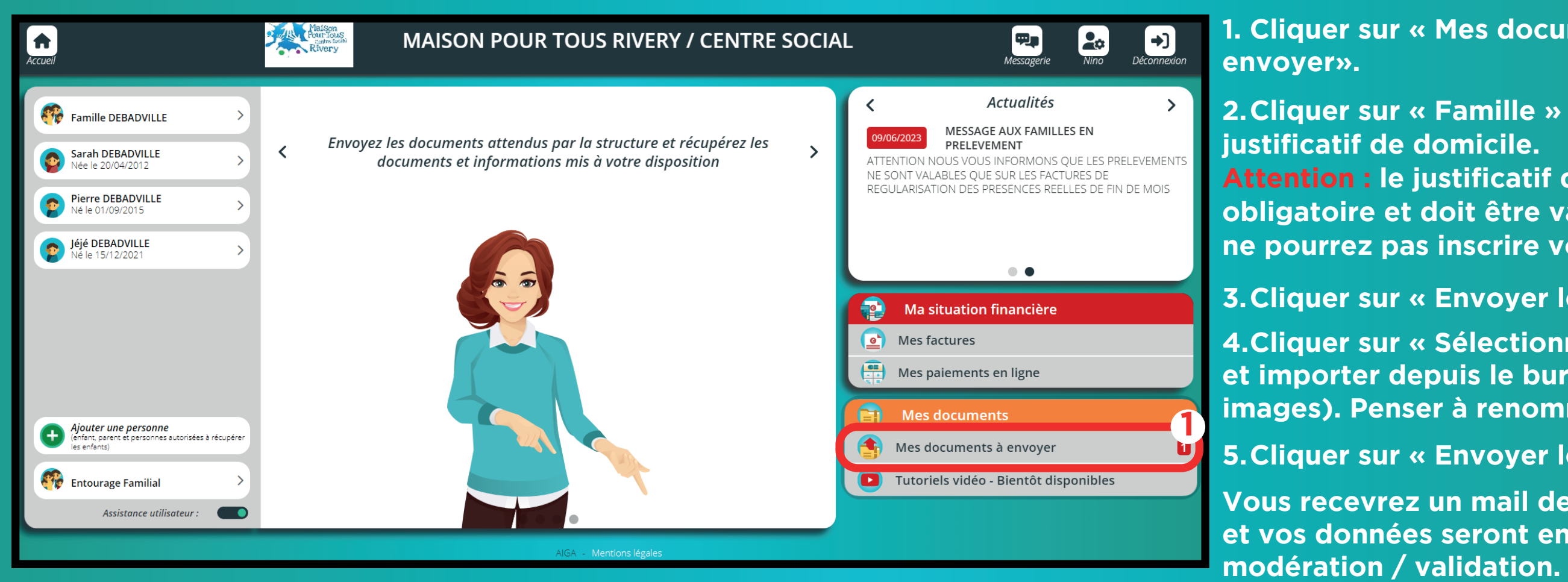

### **1. Cliquer sur « Mes documents à**

**2.Cliquer sur « Famille » pour envoyer un Attention : le justificatif de domicile est obligatoire et doit être validé. Sinon vous ne pourrez pas inscrire votre enfant.**

**3.Cliquer sur « Envoyer le document » .**

**4.Cliquer sur « Sélectionner fichier» et importer depuis le bureau. (PDF ou images). Penser à renommer vos fichiers.**

**5.Cliquer sur « Envoyer le document » .**

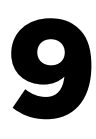

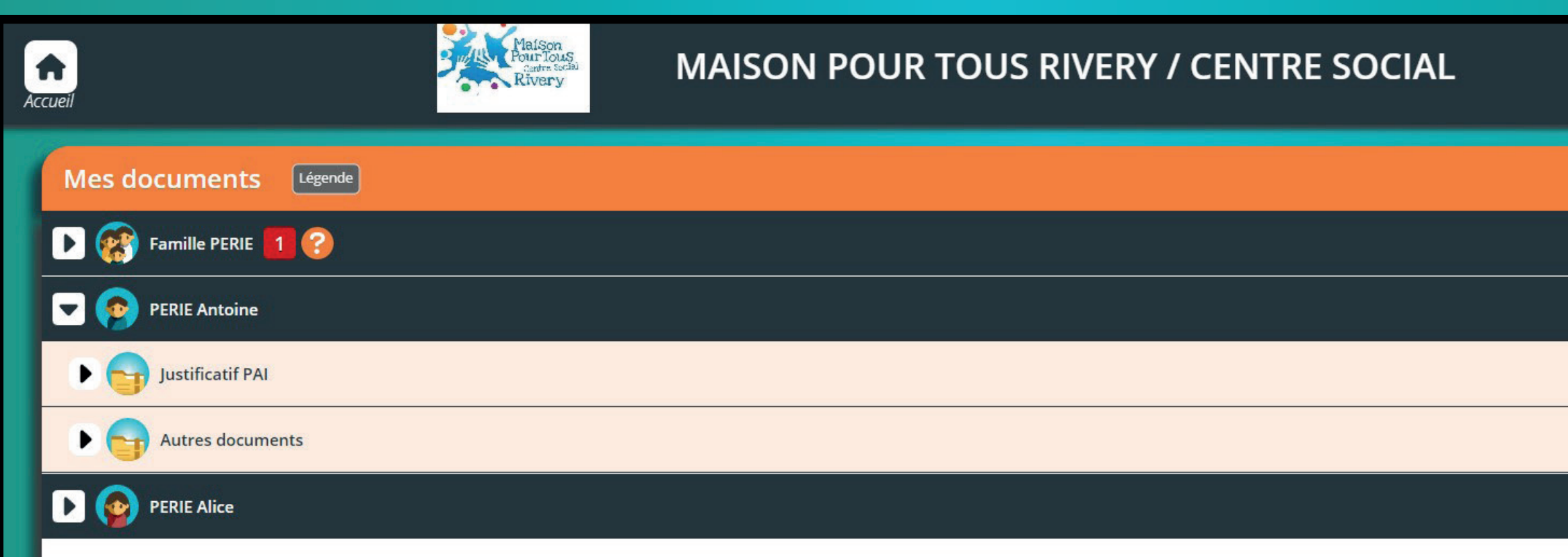

# **Cliquer sur le nom de l'enfant.**

**Si l'enfant est inscrit au périscolaire, ajoutez les documents :** 

**Cliquer sur la maison pour revenir vers l'acueil**

- **Fiche sanitaire**
- **Copie carnet de vaccination**
- 

# **- Justificatif PAI ( si nécessaire )**

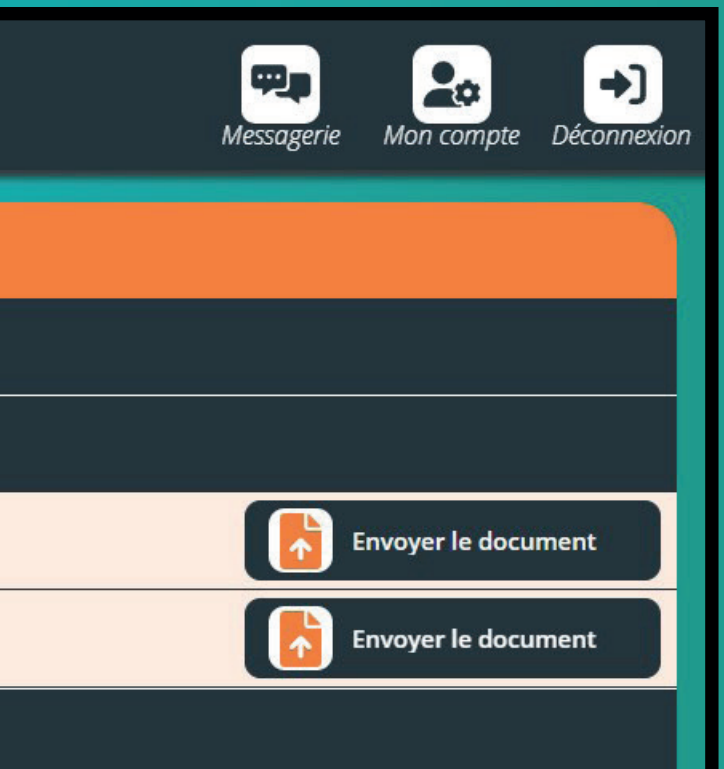

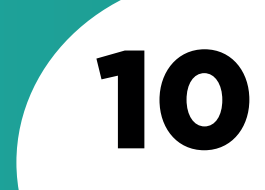

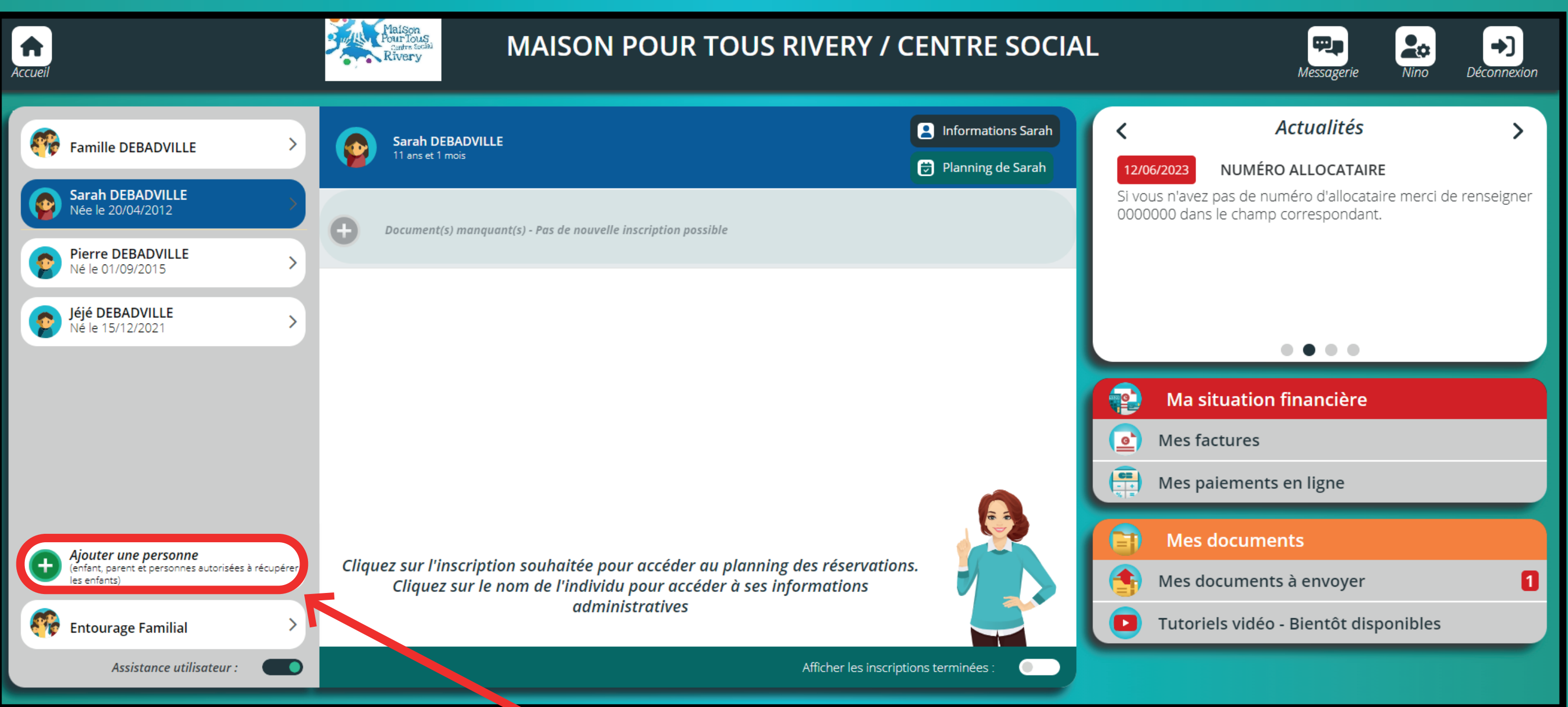

# **Cliquer sur ajouter une personne.**

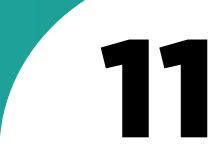

**Remplir les informations étape par étape afin d' ajouter l'adulte puis cliquer sur retour à l'accueil.**

> **Signifie que l'adulte peux recupérer l'enfant**

**Signifie que l'adulte ne peux pas recupérer l'enfant**

 $\overline{\mathbf{v}}$ 

**Ouvrir le menu déroulant et choisir le lien de parenté avec l'enfant.**

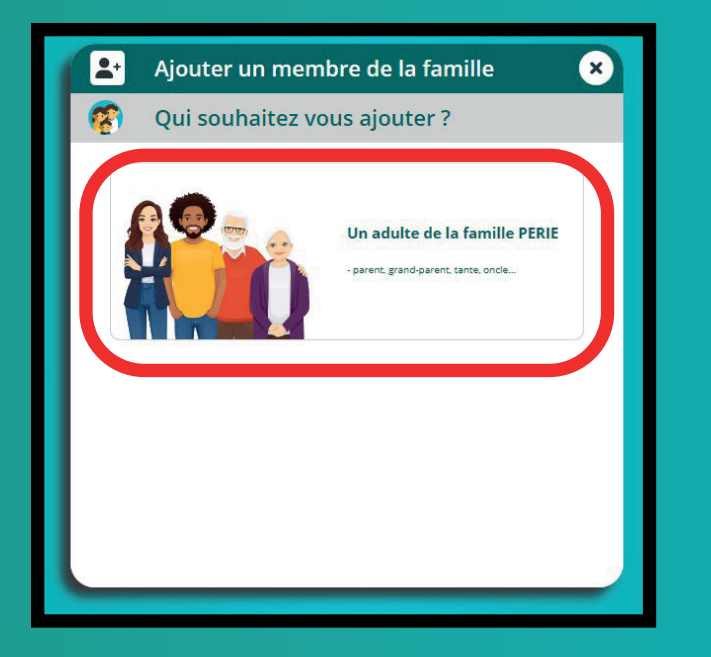

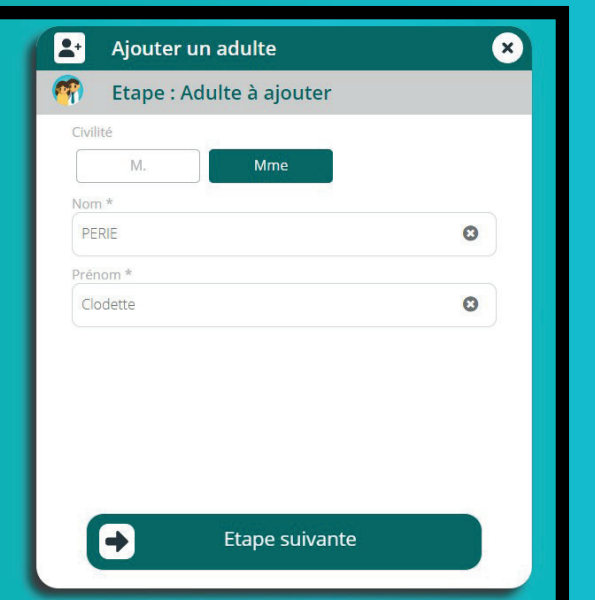

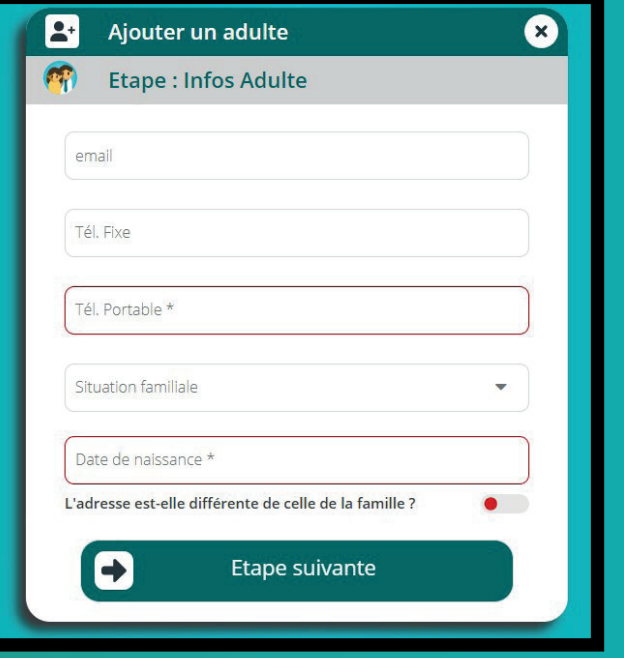

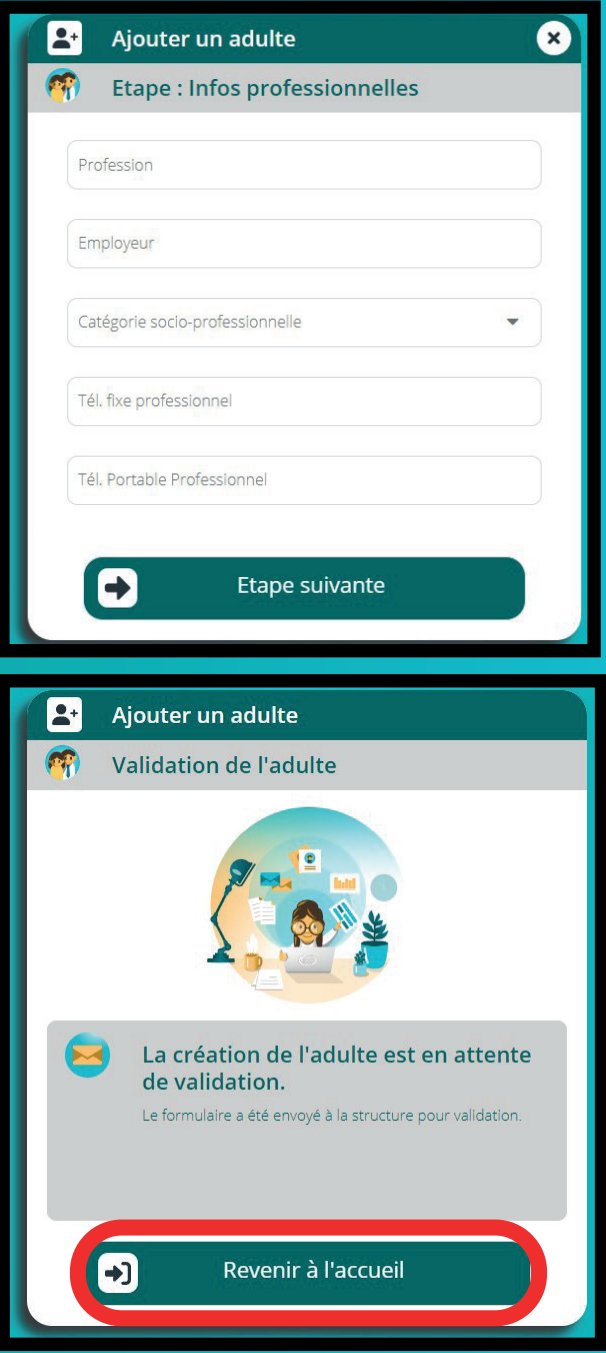

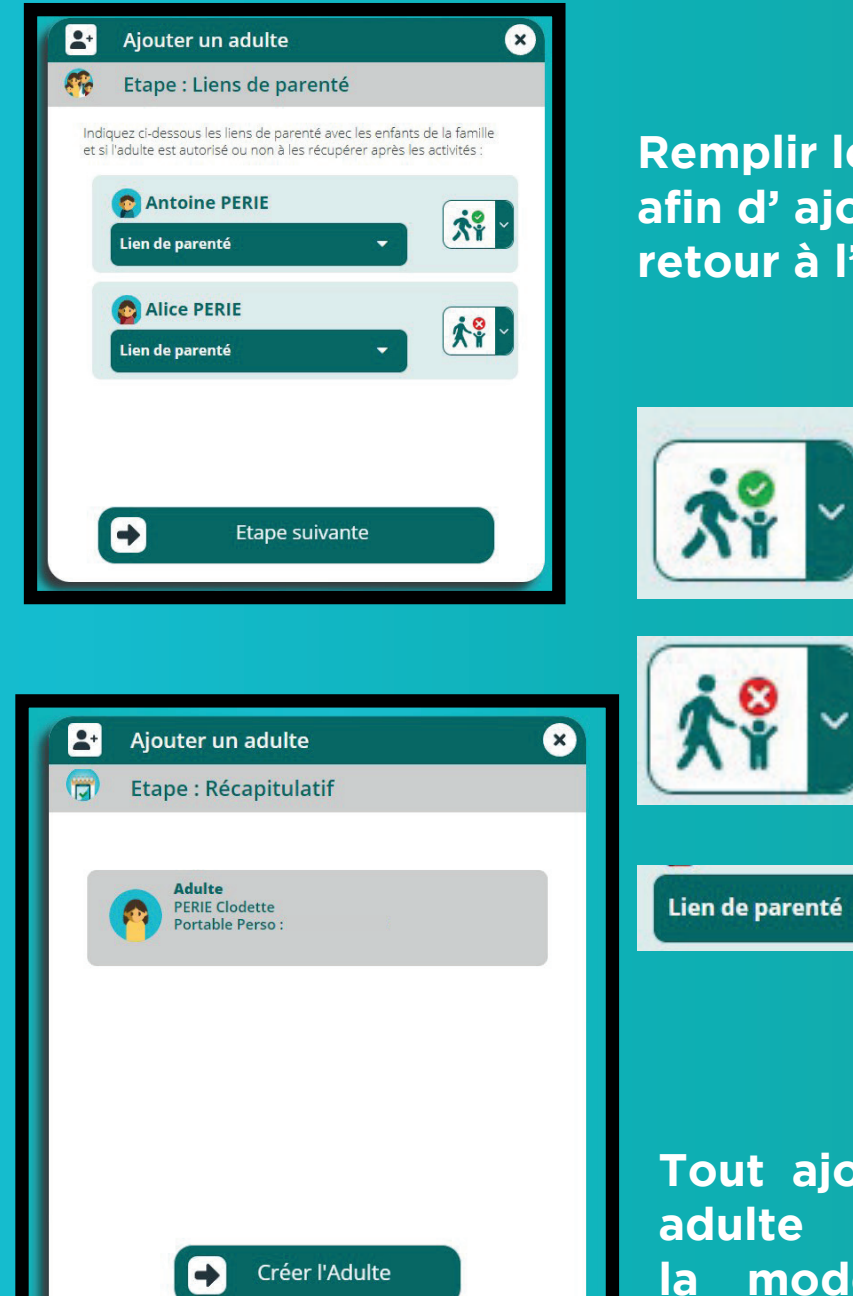

**Tout ajout d'un membre de la famille adulte sera validé ou non par la modération.**

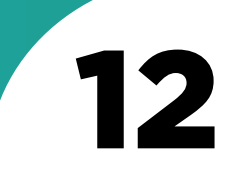

**1. Cliquer sur le profil d'un enfant.**

**2. Cliquer sur informations de l'enfant.**

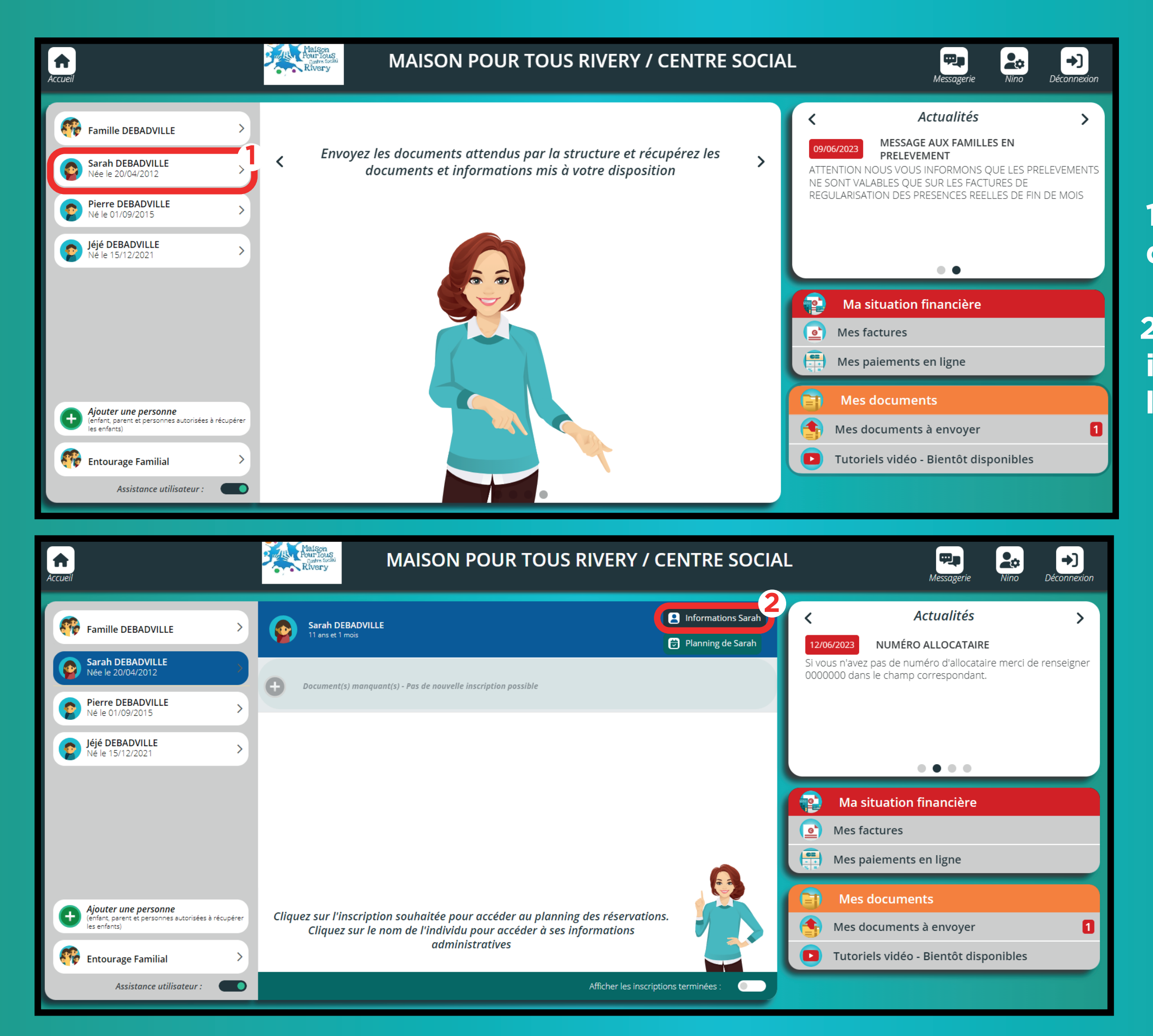

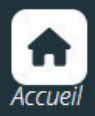

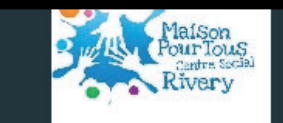

### **MAISON POUR TOUS RIVERY / CENTRE SOCIAL**

### **A** < Sarah DEBADVILLE

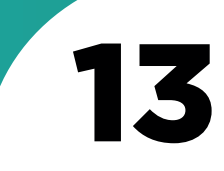

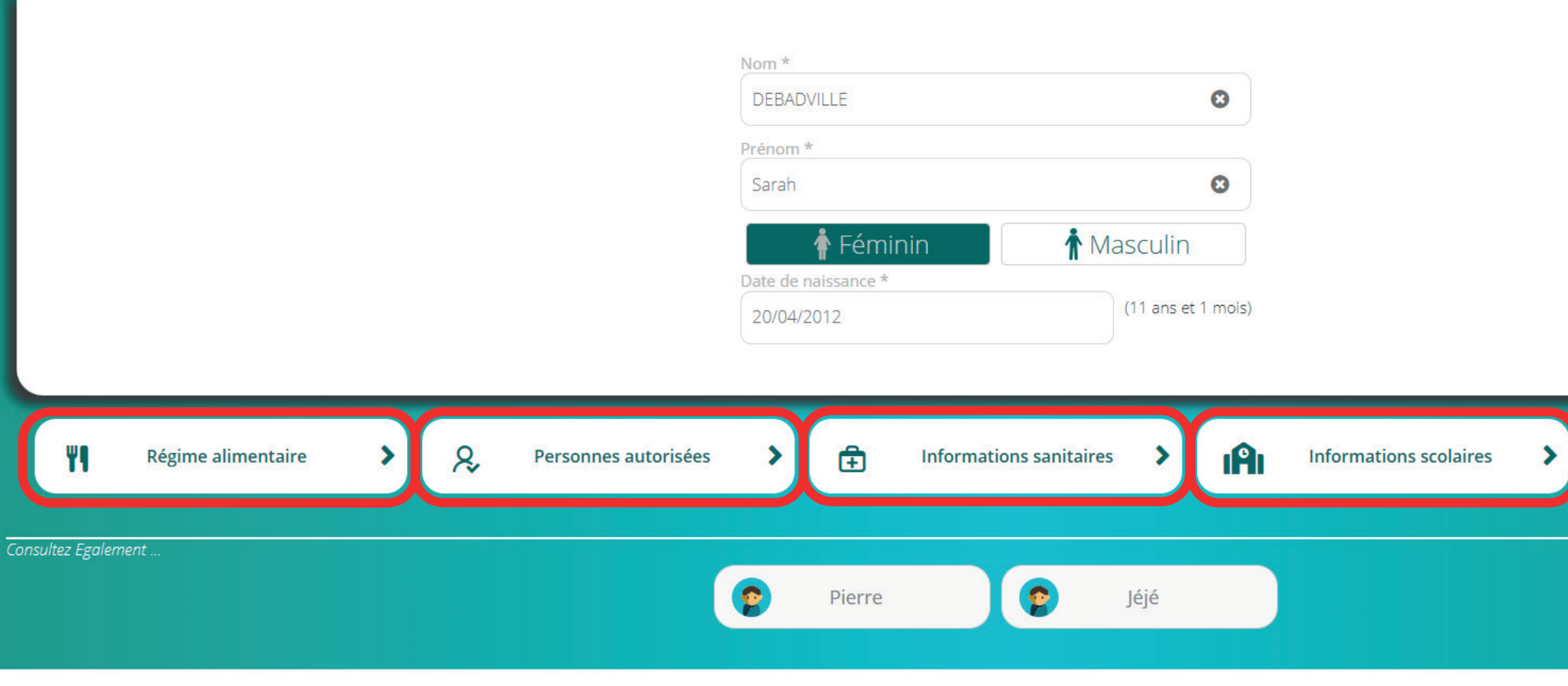

# **Cliquer sur chaque rubrique et la remplir pour chaque enfant.**

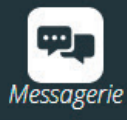

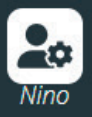

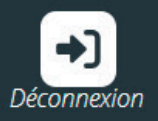

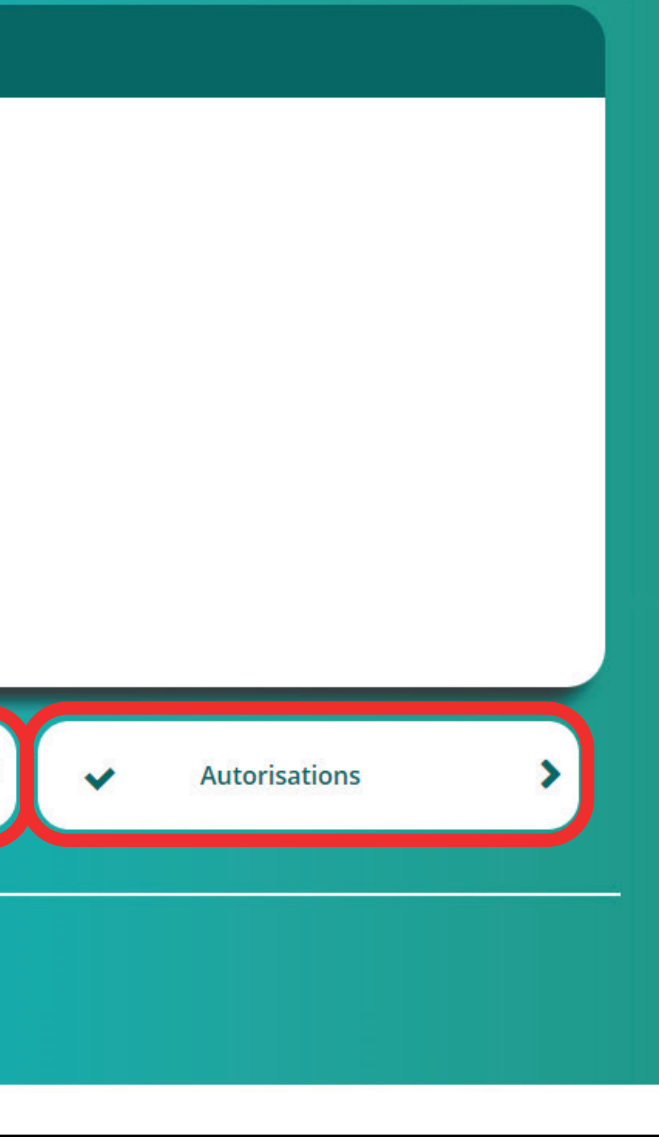

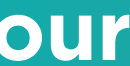

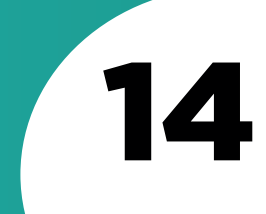

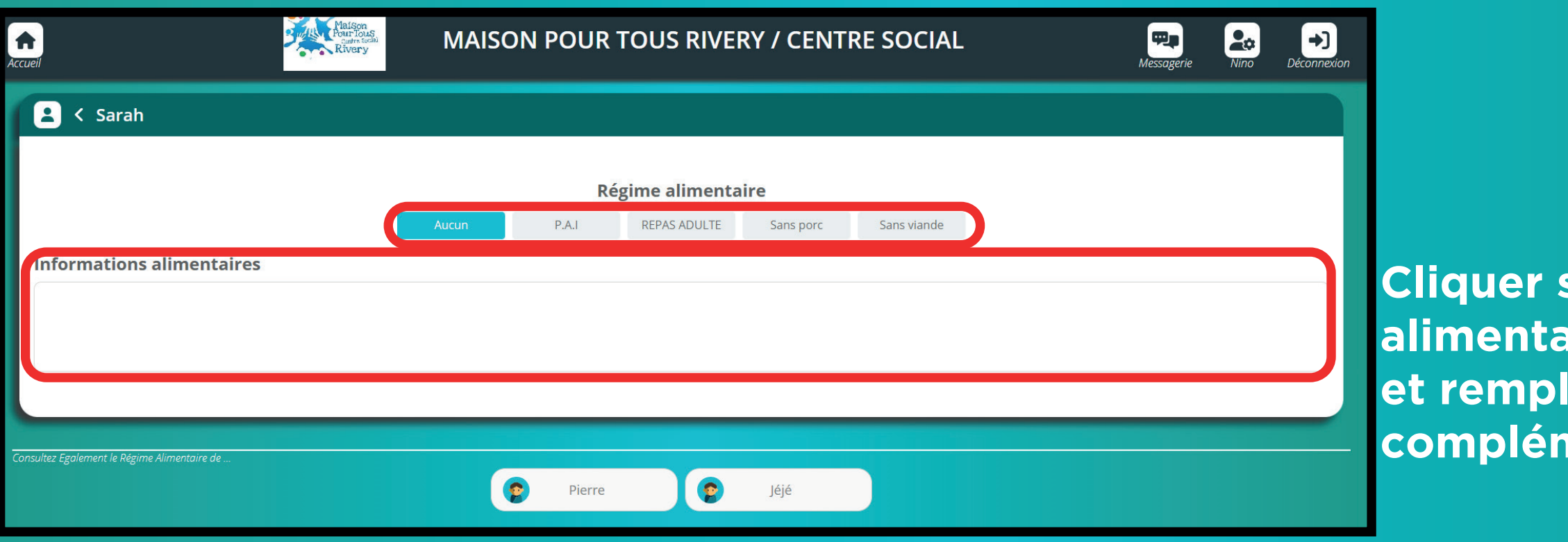

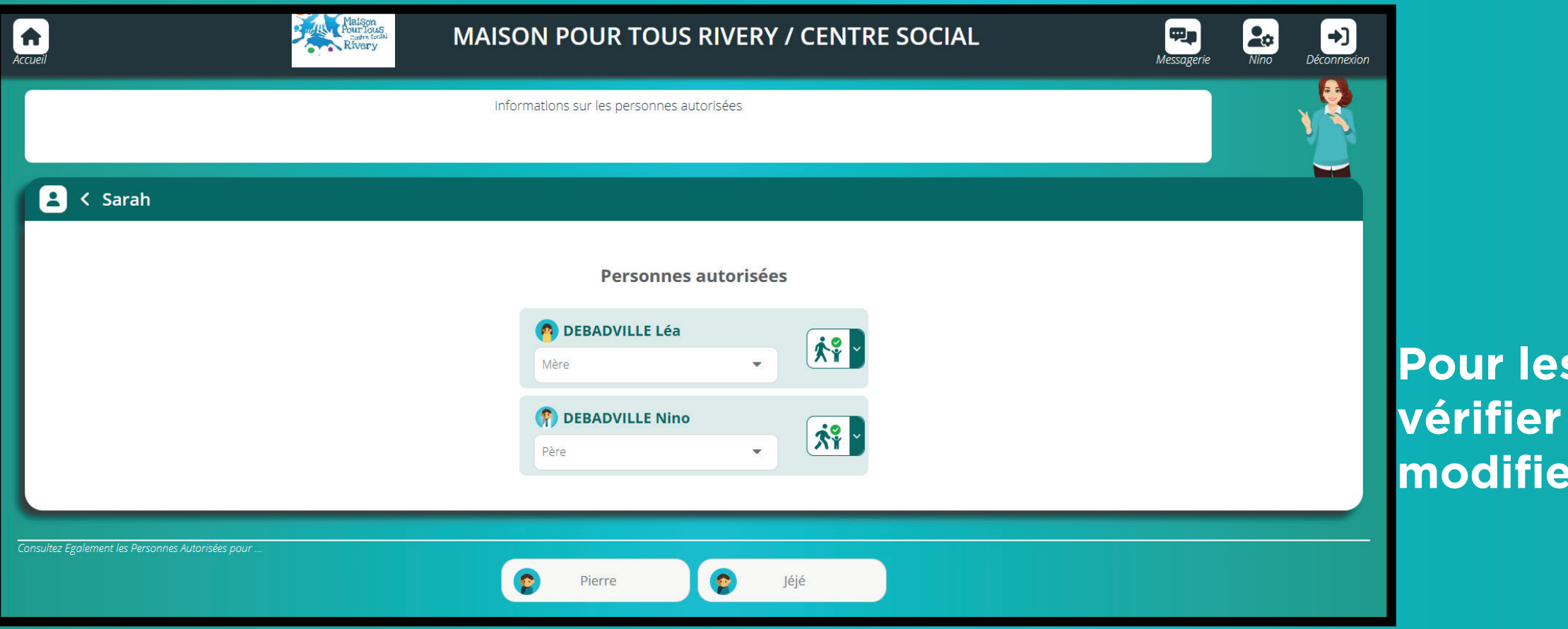

# **Cliquer sur le régime aire de votre enfant et remplir les informations complémentaires à ce sujet.**

**personnes autorisées, les informations et les modifier si besoin.** 

15

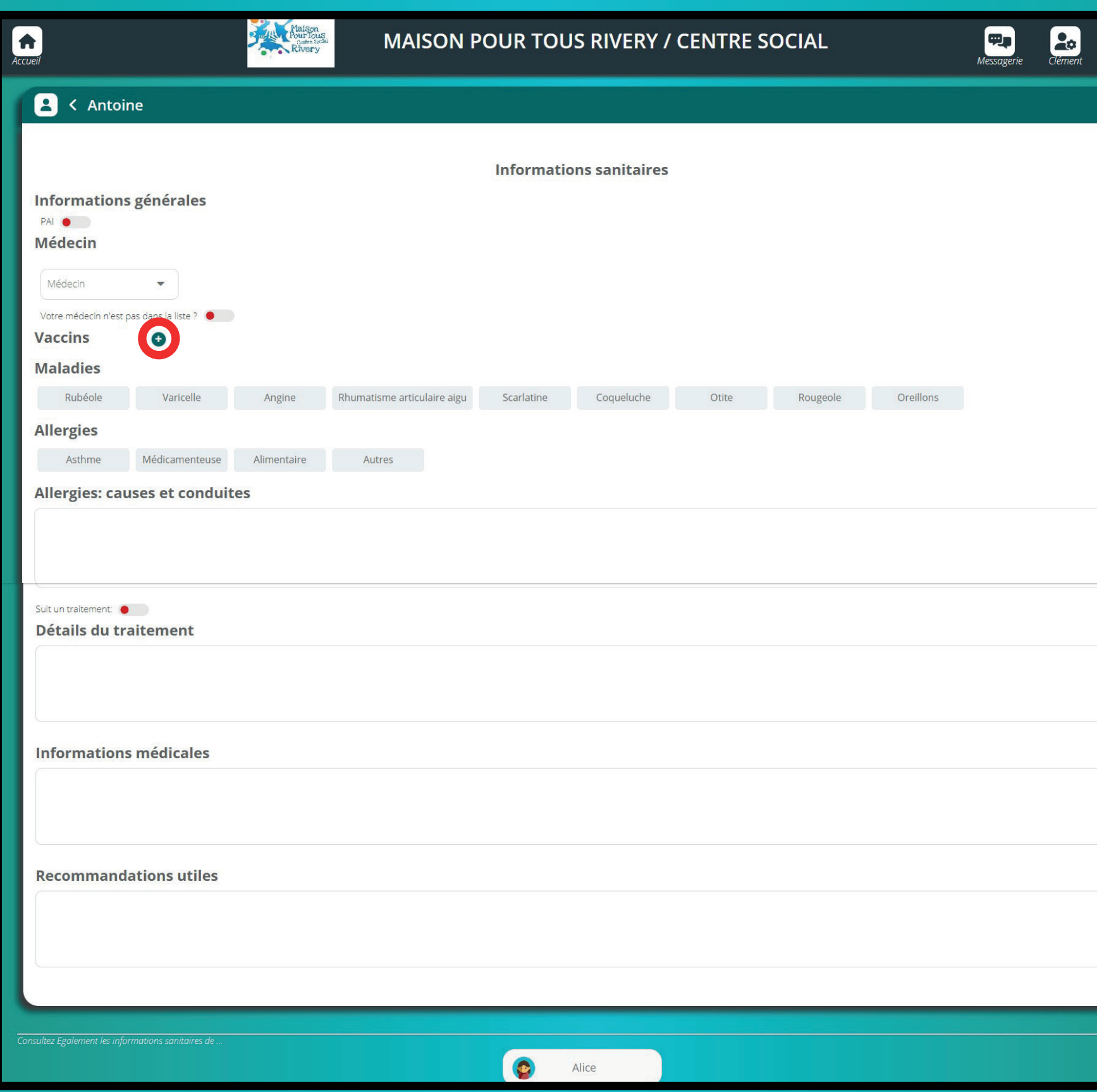

**Information sanitaire : remplir les informations si besoin et cliquer sur le « + » a coté de «vaccins» pour informer des vaccins effectués.**

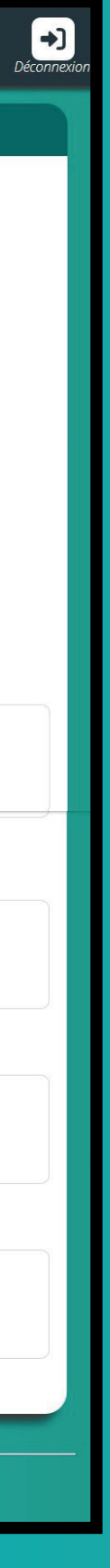

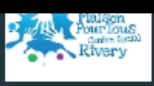

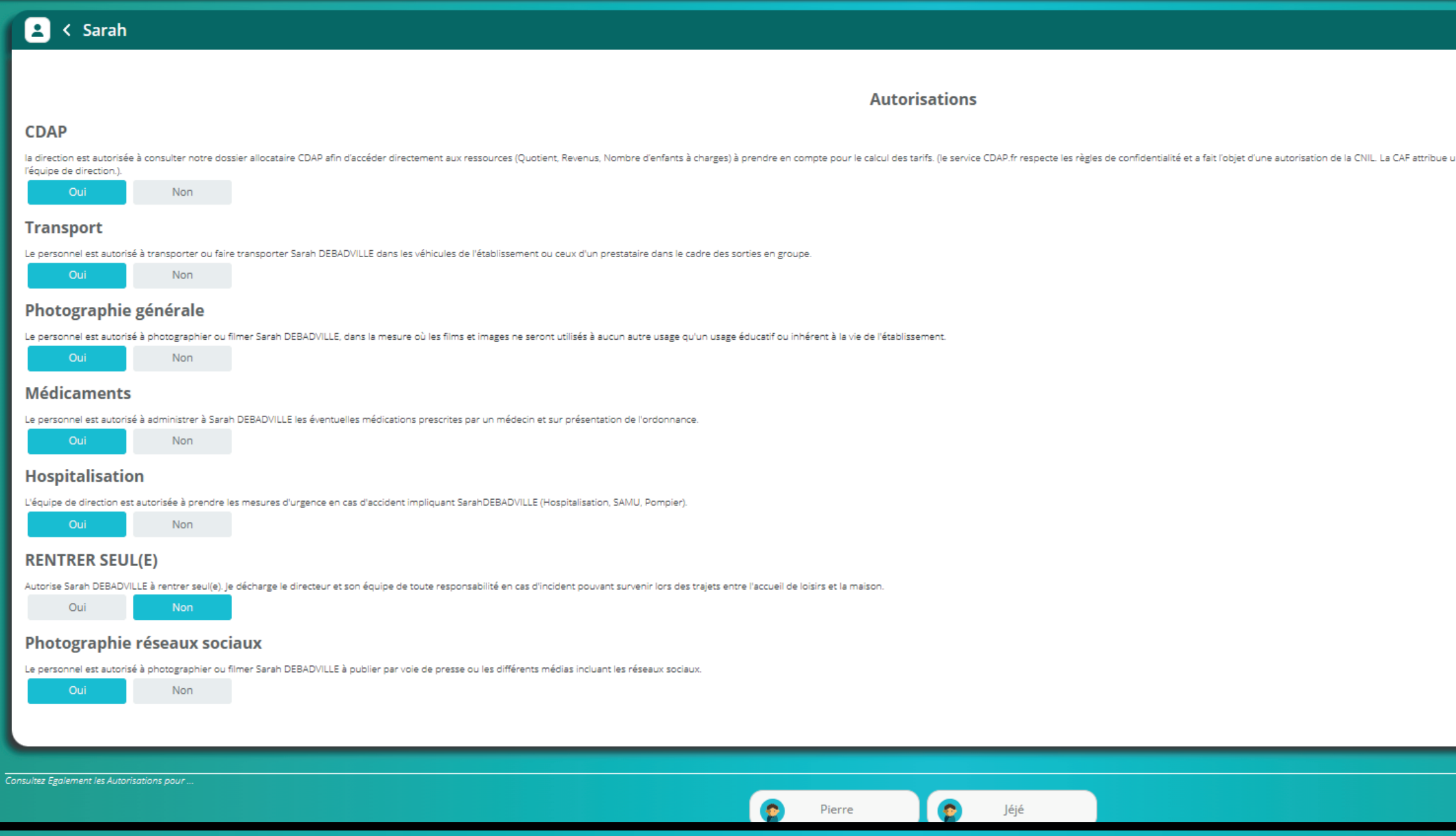

16

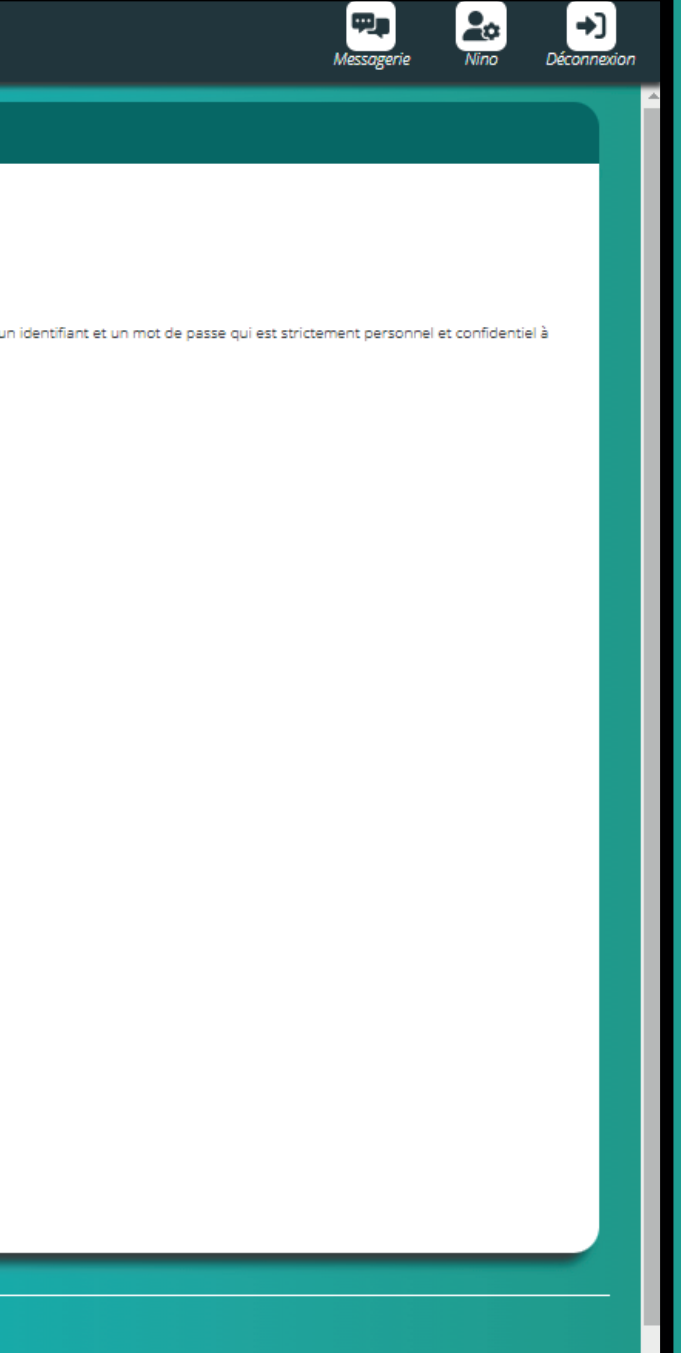

**Cliquer sur la maison pour revenir vers l'acueil**

**Cliquer sur oui pour l'autorisation CDAP sinon votre coefficient familial sera compris comme au maximum.**

**Lire les descriptifs des autorisation et les accepter ou non.**

**Photographie générale = autorisation de photographier, filmer et de projeter sur un écran Photographie réseaux sociaux = autorisation de publier par la voie de différents médias**

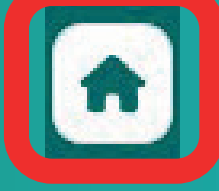

 $\bullet$ 

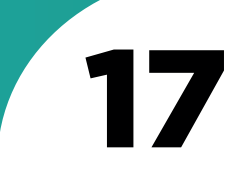

**Pour inscrire son enfant à une nouvelle activité ou des vacancces :**

> **1. Cliquer sur le nom de l'enfant. 2.Cliquer sur Inscrire l'enfant à une nouvelle activité.**

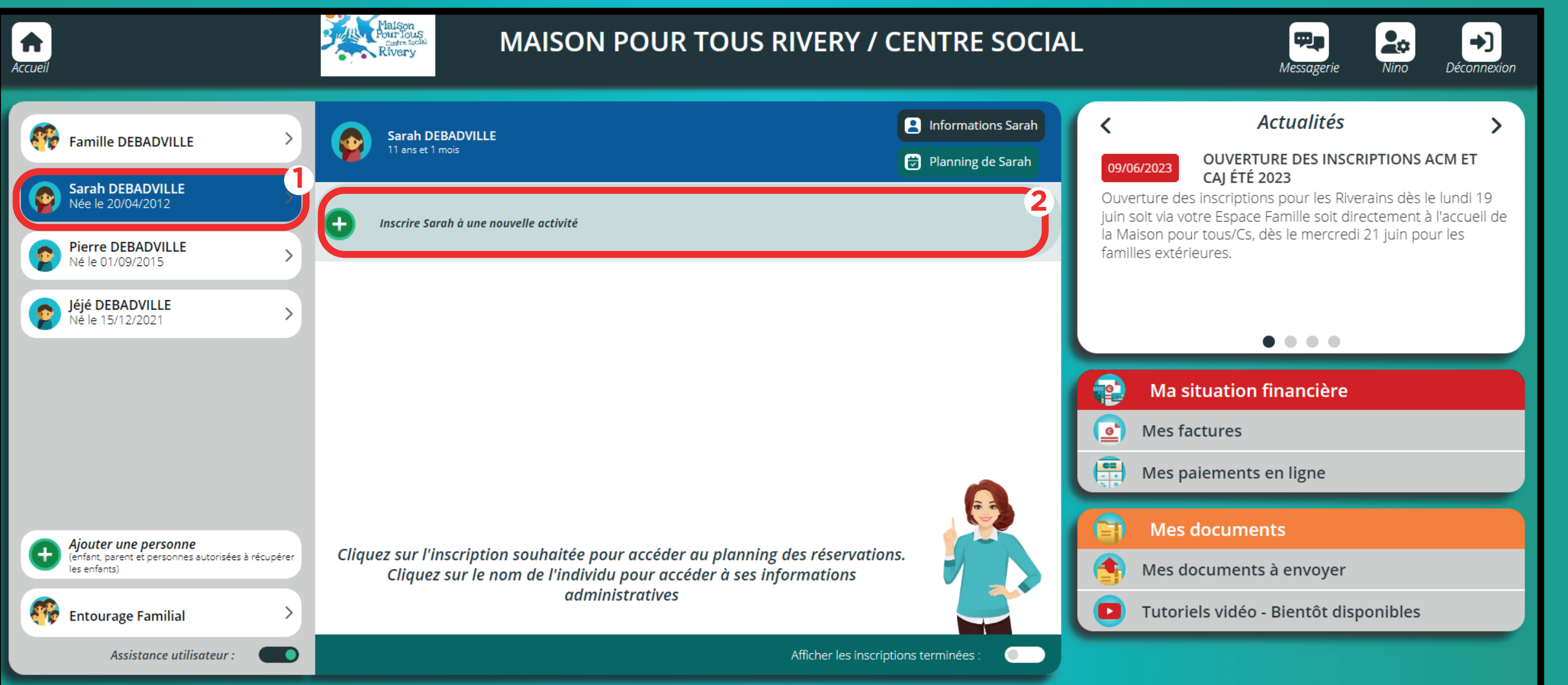

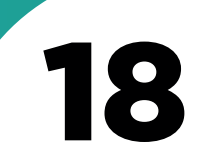

**1. Sélectionner « Inscription ».**

**2.Cliquer sur la tranche d'âge.**

**3.Cliquer sur « enregistrer ».**

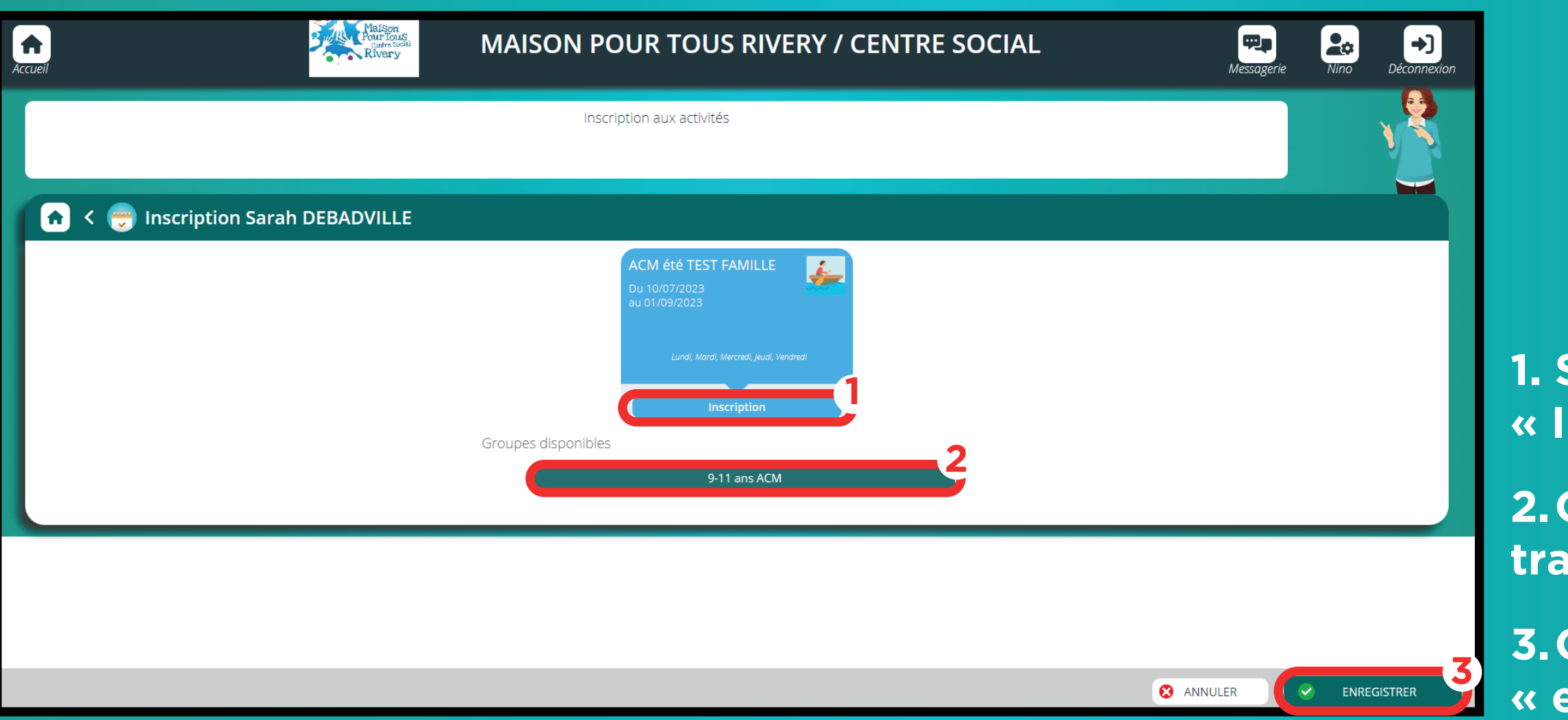

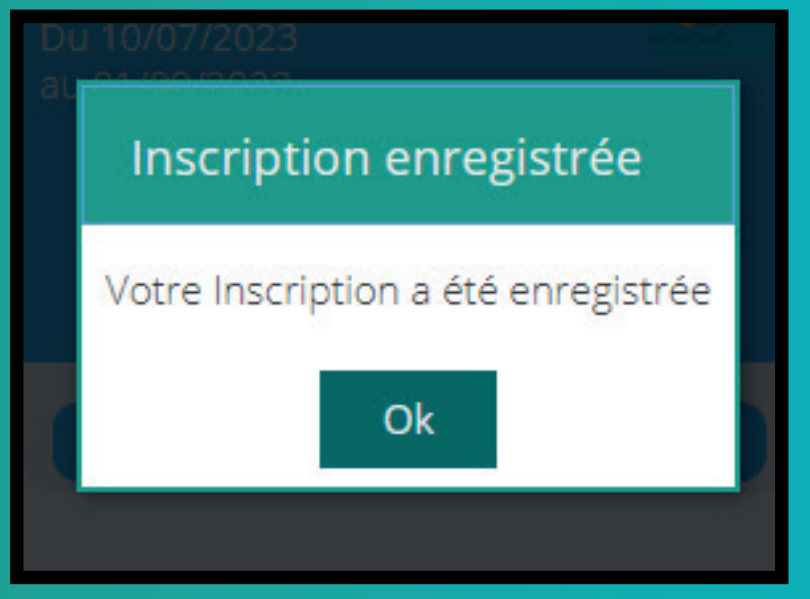

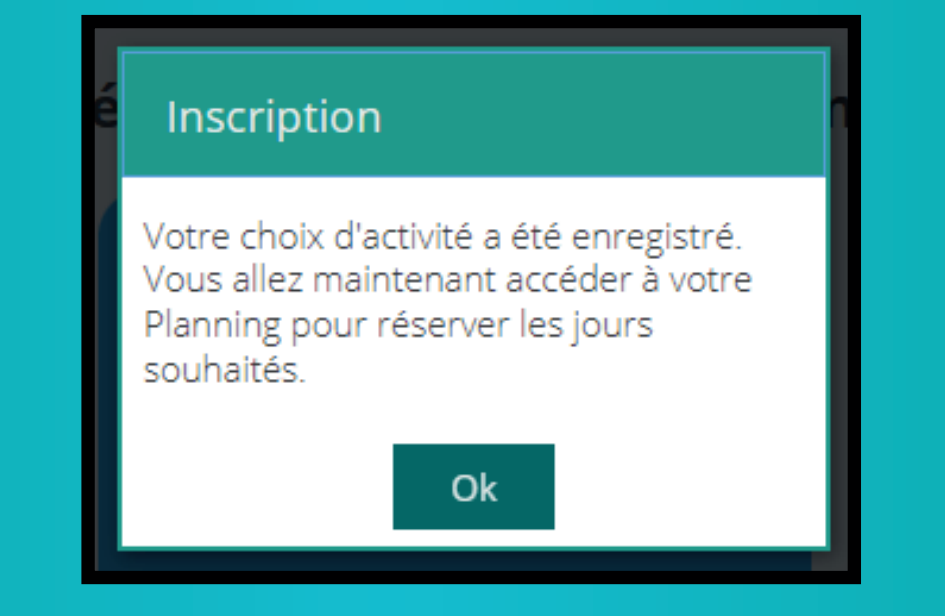

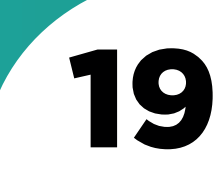

**Si vous cliquez sur un mémo d'information** 

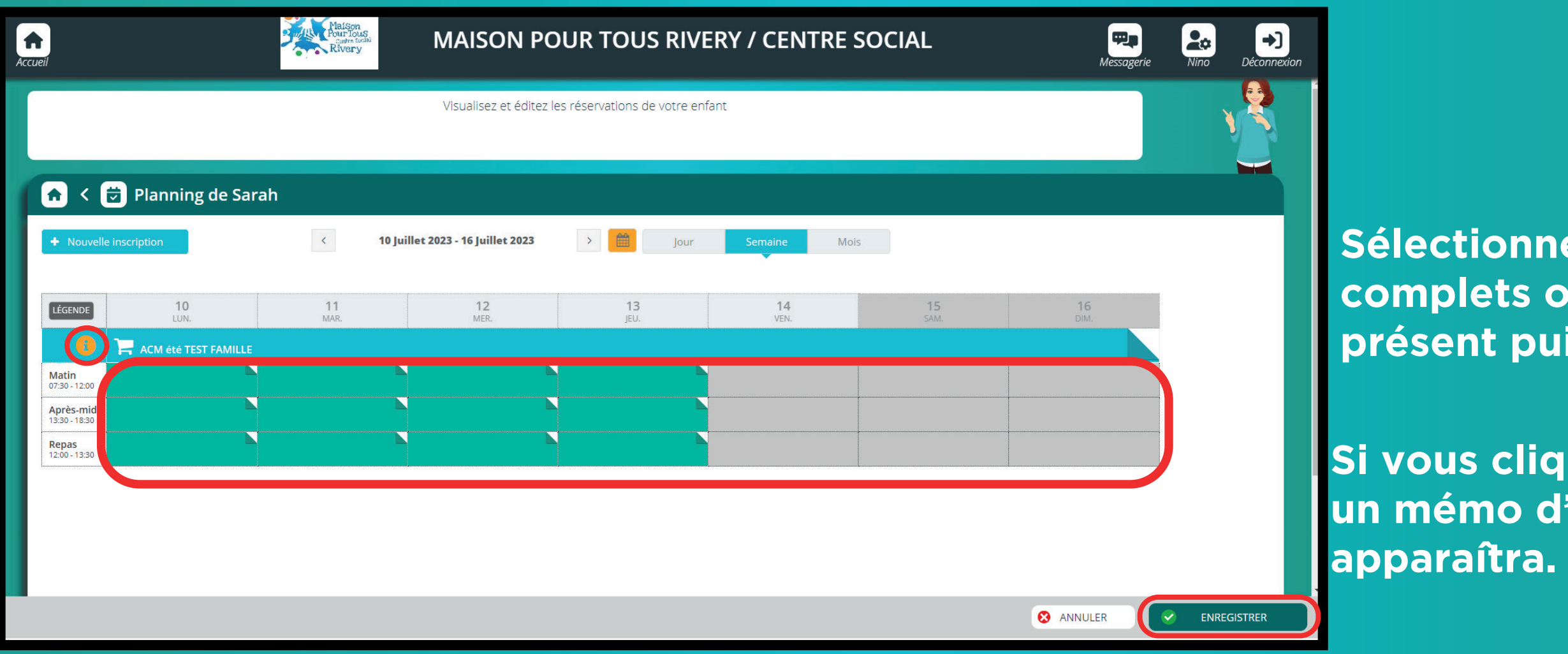

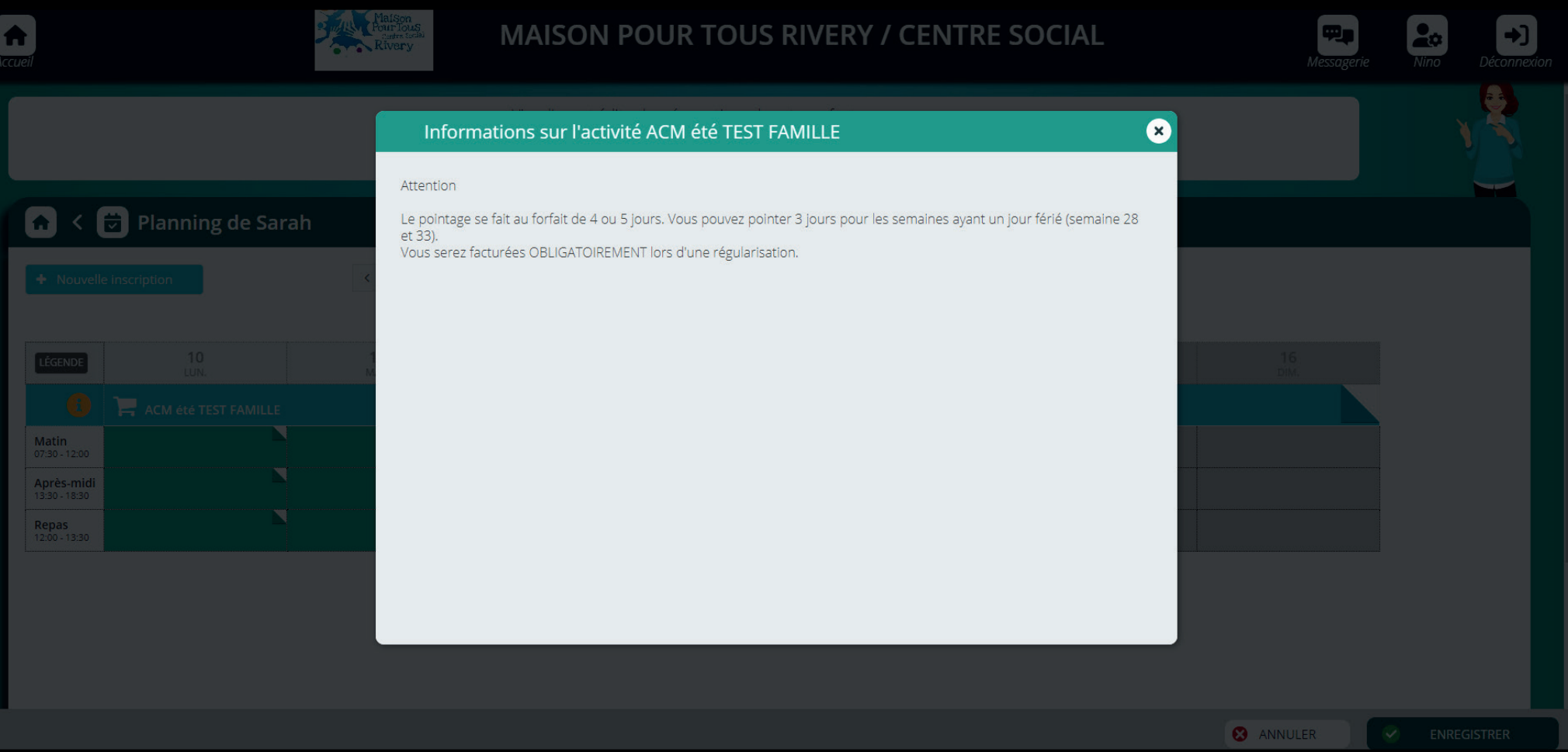

# **Sélectionner les jours complets où l'enfant sera présent puis enregistrer.**

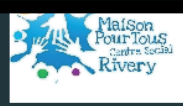

 $\bigcap_{\text{Accueil}}$ 

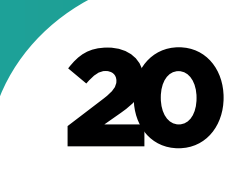

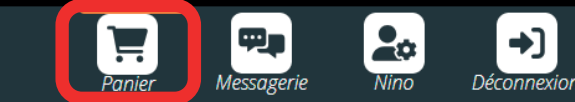

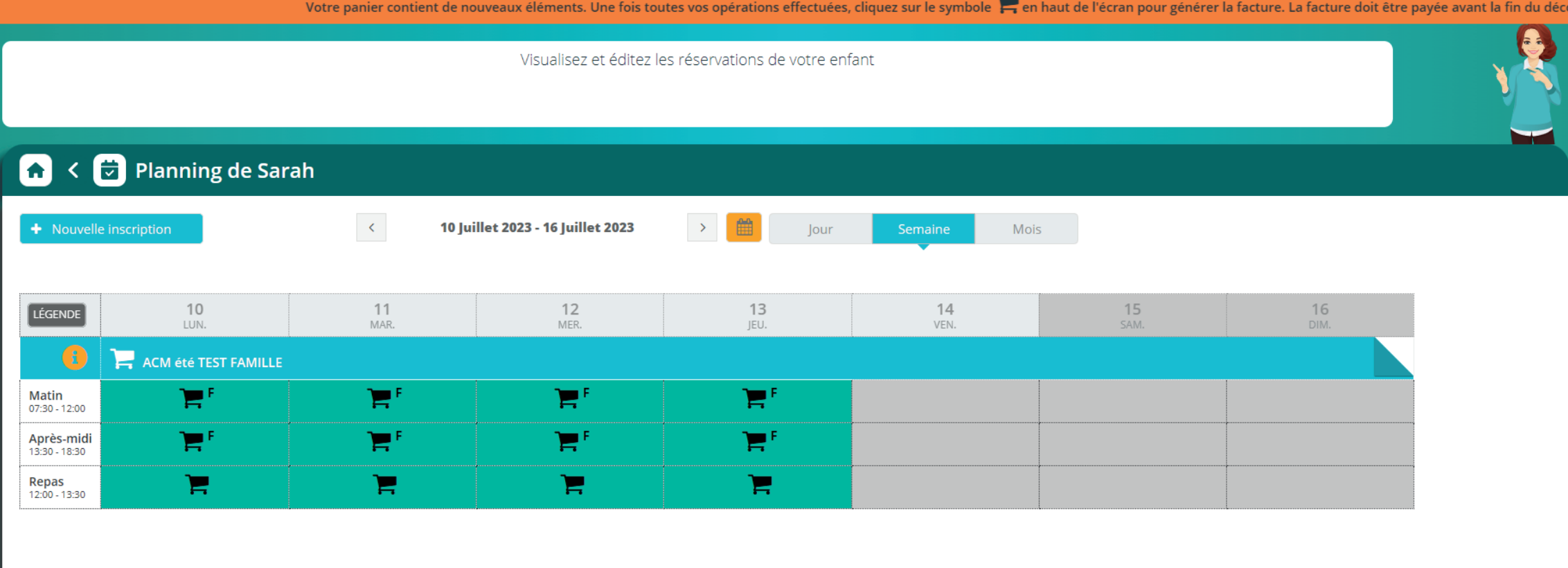

**Cliquer sur le caddie en haut à droite de l'écran.**

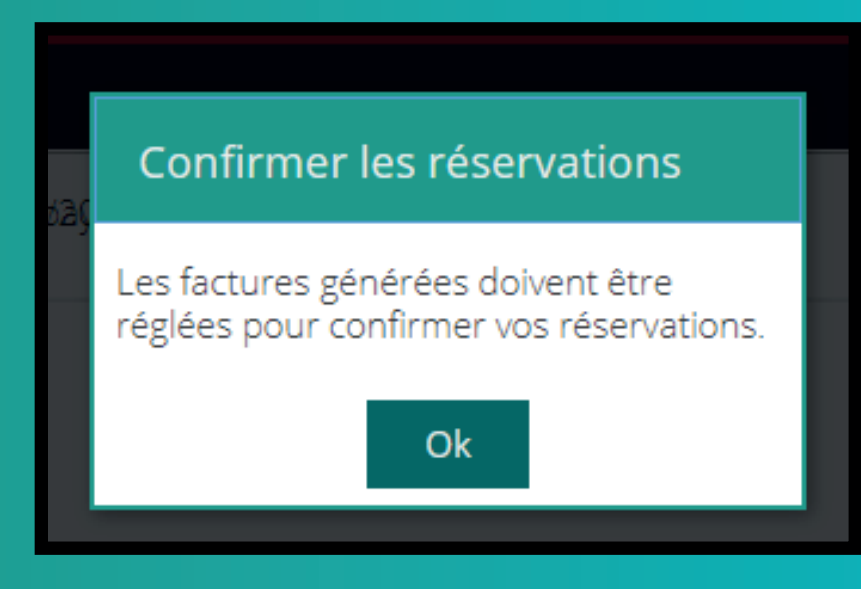

**Attention : votre panier expirera au bout de 20 min en cas de non-paiement.**

# **Vous recevrez un mail de confirmation.**

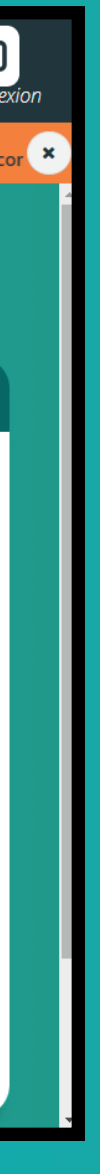

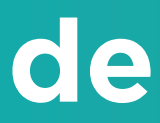

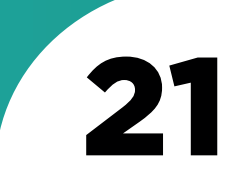

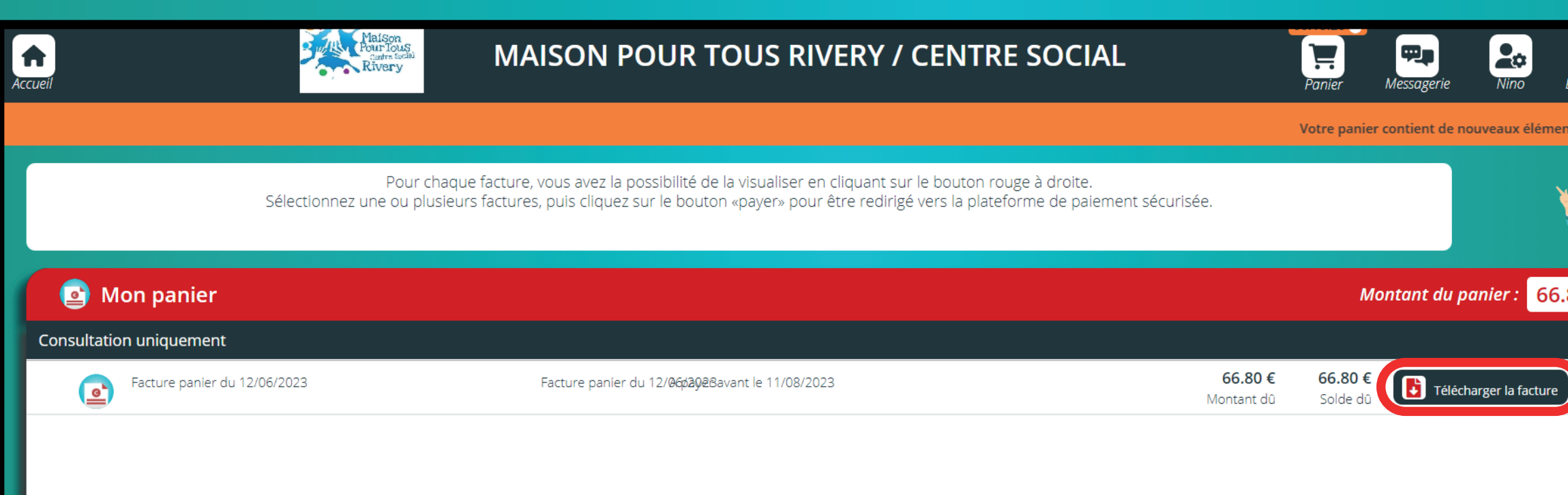

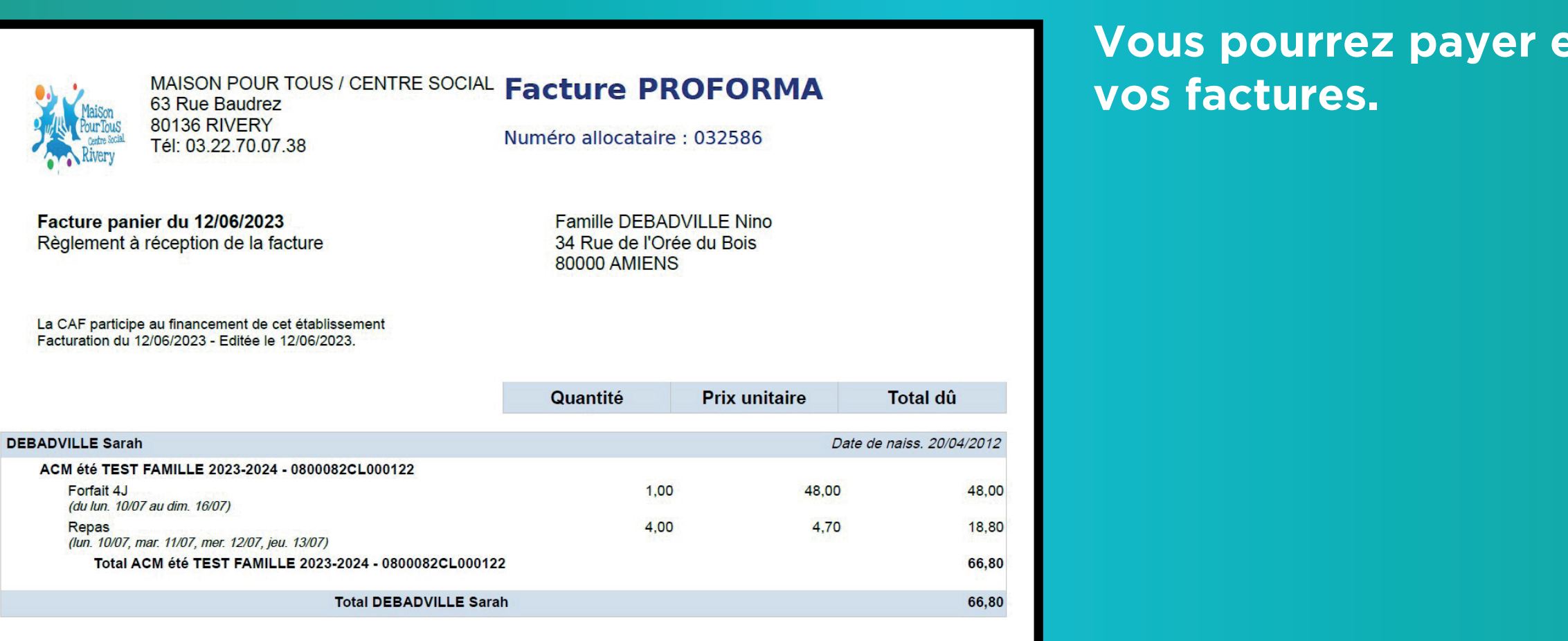

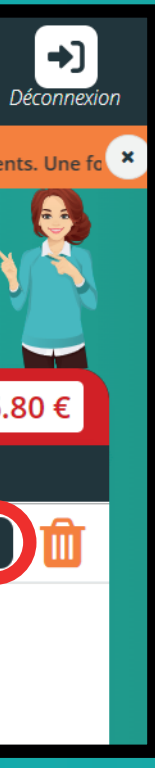

# et télécharger

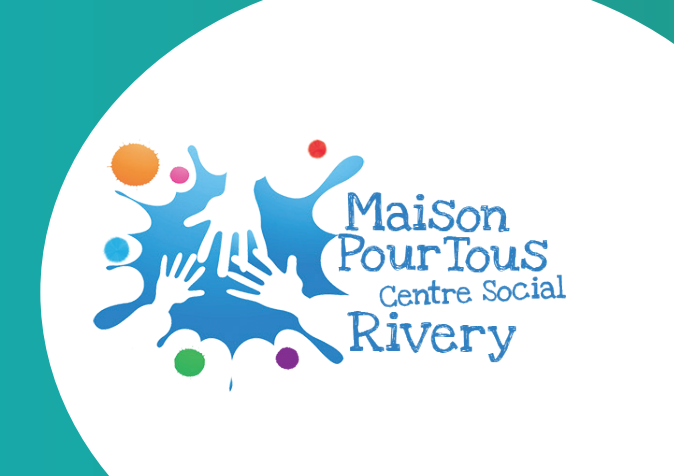

# **Merci d'avoir pris connaissance de ces informations**

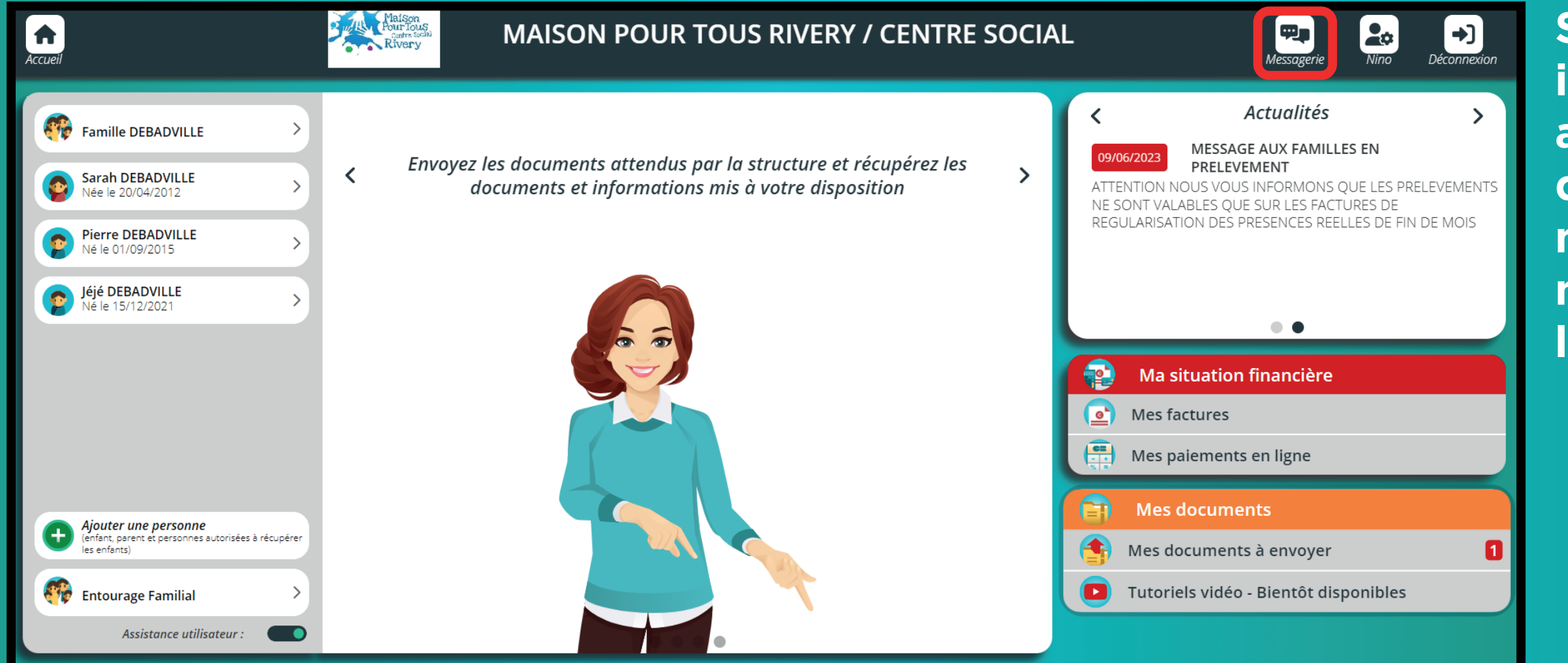

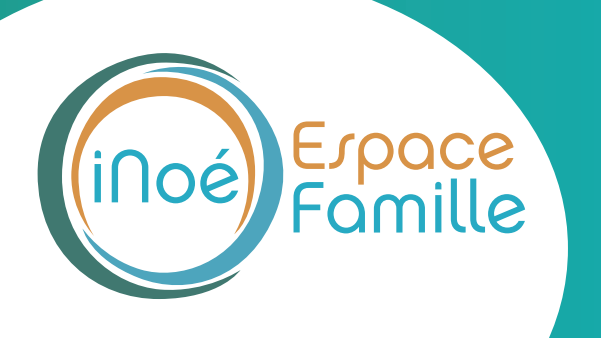

**Si vous avez des interrogations ou autres demandes d'informations merci d'envoyer un message dans l'onglet messagerie.**

**Maison Pour Tous Centre Social Rivery 63 Rue Baudrez, 80136 Rivery 03.22.70.07.38 contactmptrivery@gmail.com**

**Document réalisé par Mélinna PEIXOTO & Clément PÉRIÉ / @clemagination**